**HARMONISED SYSTEM OF NOMENCLATURE, SOURCES OF TRADE DATA (EXCEL, WITS, DGCIS AND SCHEDULE OF WTO TARIFF COMMITMENTS)**

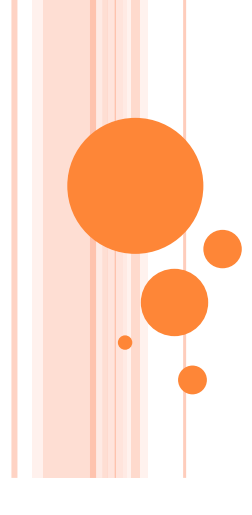

**Dr. Murali Kallummal Dr. Sachin Kumar Sharma Ms. Sonam Choudhry Mr. Shibananda Naya[k](//plus.google.com/u/0/112096022421432468658?prsrc=4)**

# **WHY IMPOSE CUSTOMS DUTY**

# **Protect Domestic Industry**

- Domestic price \$110
- ▶ Import price \$100
- **▶ 25% customs duty makes the price of imports** \$125 in the importing country's market

# **For Generating Tax Revenue**

 $\triangleright$  Assumption is that the country is import dependent !!!

# **Controlling Imports**

▶ Relevant during shortage of foreign exchange

# **CUSTOMS DUTY AND TRADE LIBERALISATION UNDER GATT**

- **oBinding** tariffs- towards achieving Comprehensive Coverage
- oA tariff binding is a ceiling level or the maximum tariff that may be applied by a Member.
- Expanding scope of products with bound tariffs

Progressively reducing bound tariffs

09/05/2014 **3**

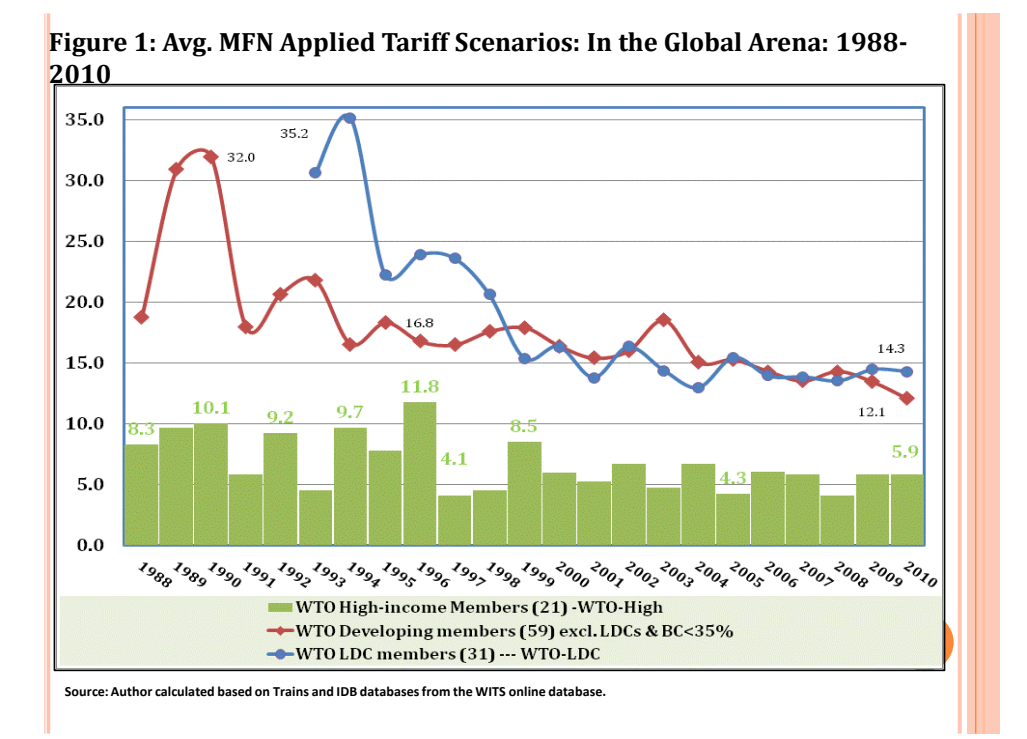

# **NON-AGRICULTURAL MARKET ACCESS (NAMA)**

**Coverage of Non-Agricultural goods under the WTO Agreement:** 

- **Includes -** Fish and fish products &
- **Excludes -** raw silk, wool, cotton, flax, hemp, furskins, hides & skins, albuminoidal substances, modified starches, glues.

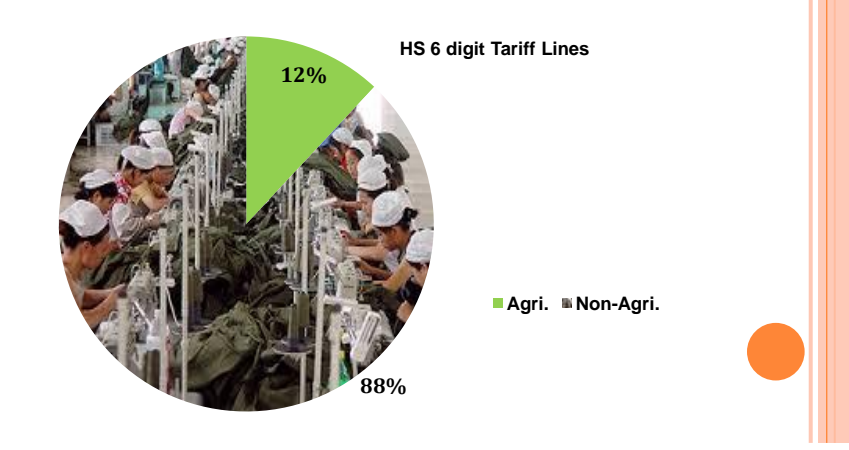

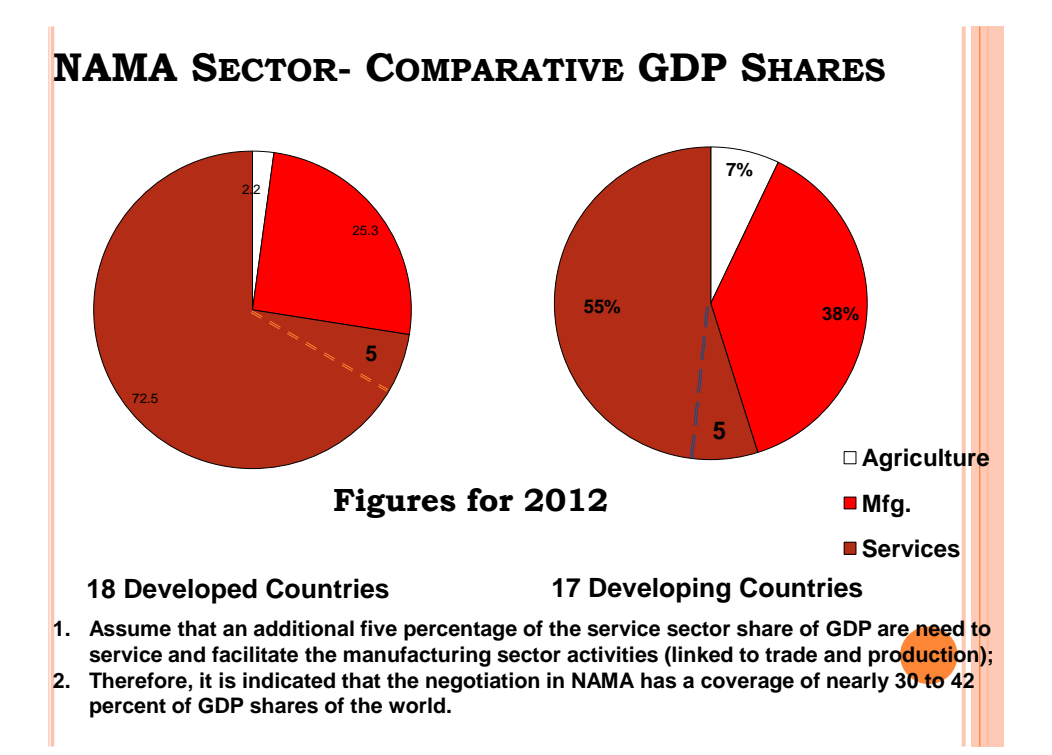

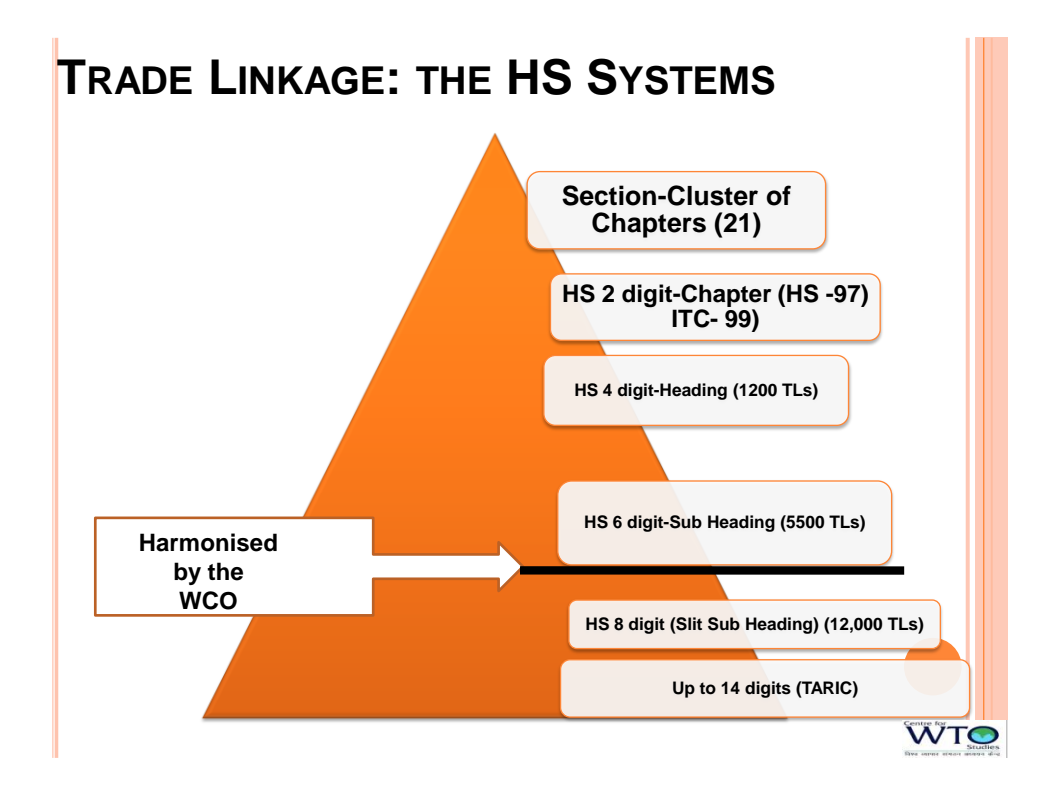

**HOW TO DECIDE PRODUCT COVERAGE UNDER FLEXIBILITIES-IN THE CONTEXT OF NAMA NEGOTIATION**

 **Identify products where new bound rate < existing applied customs duty**

**Price Competitiveness Comparison**

**Analysis based on other "Socio-economic" factors**

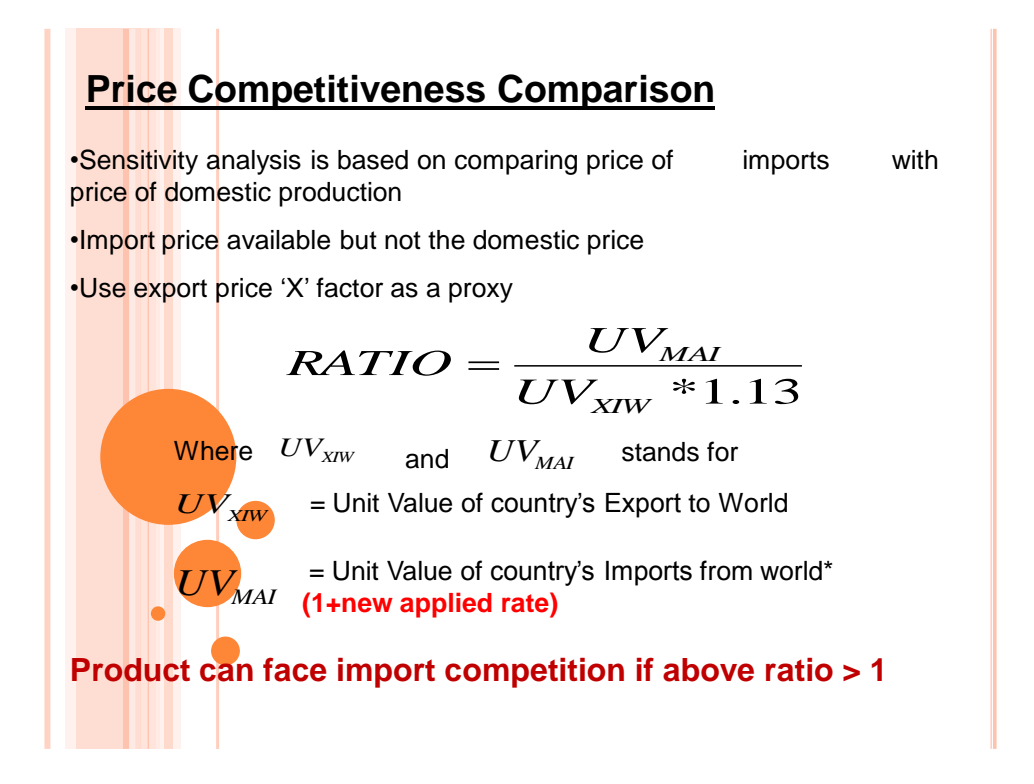

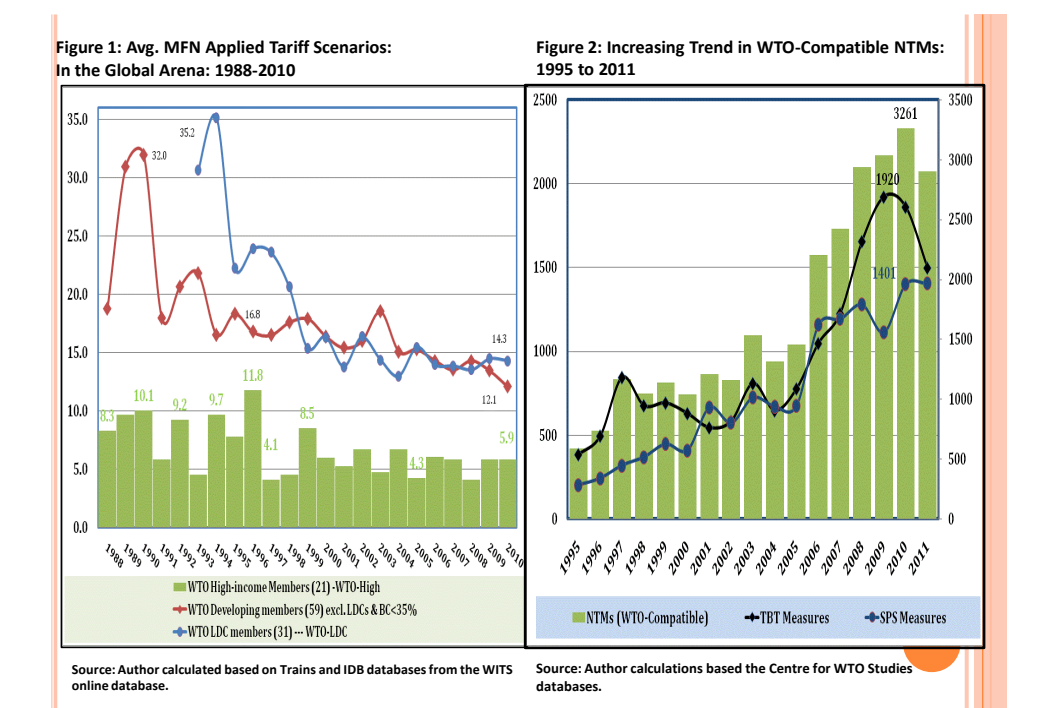

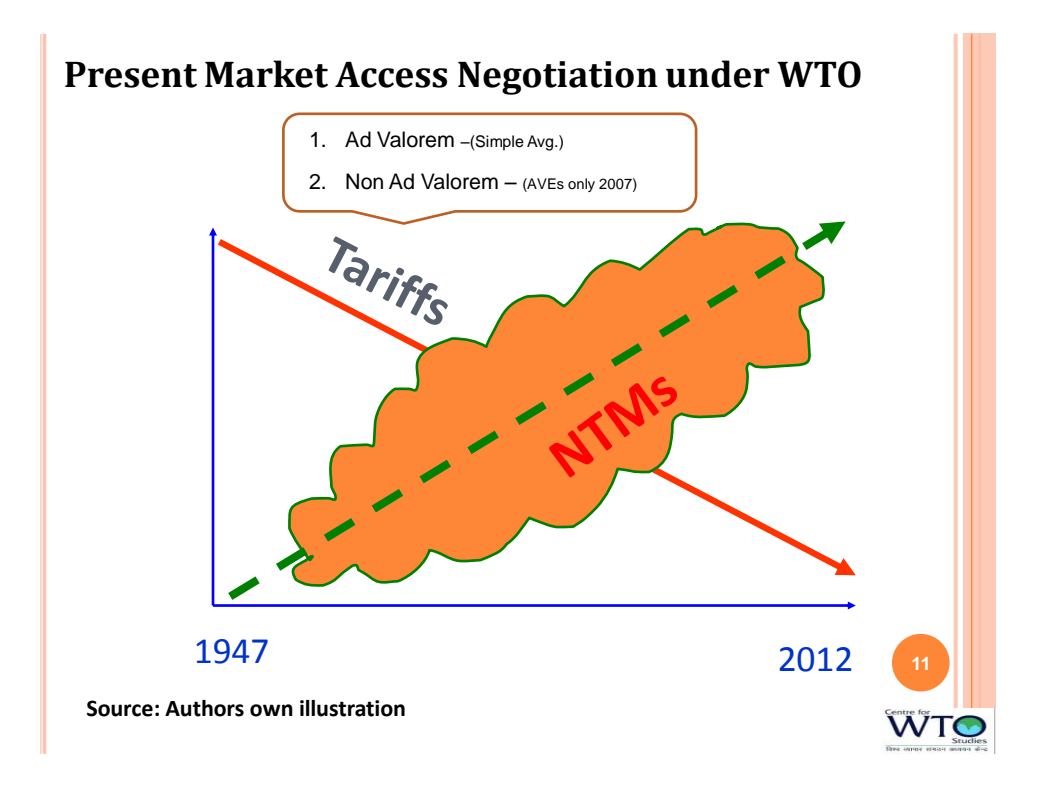

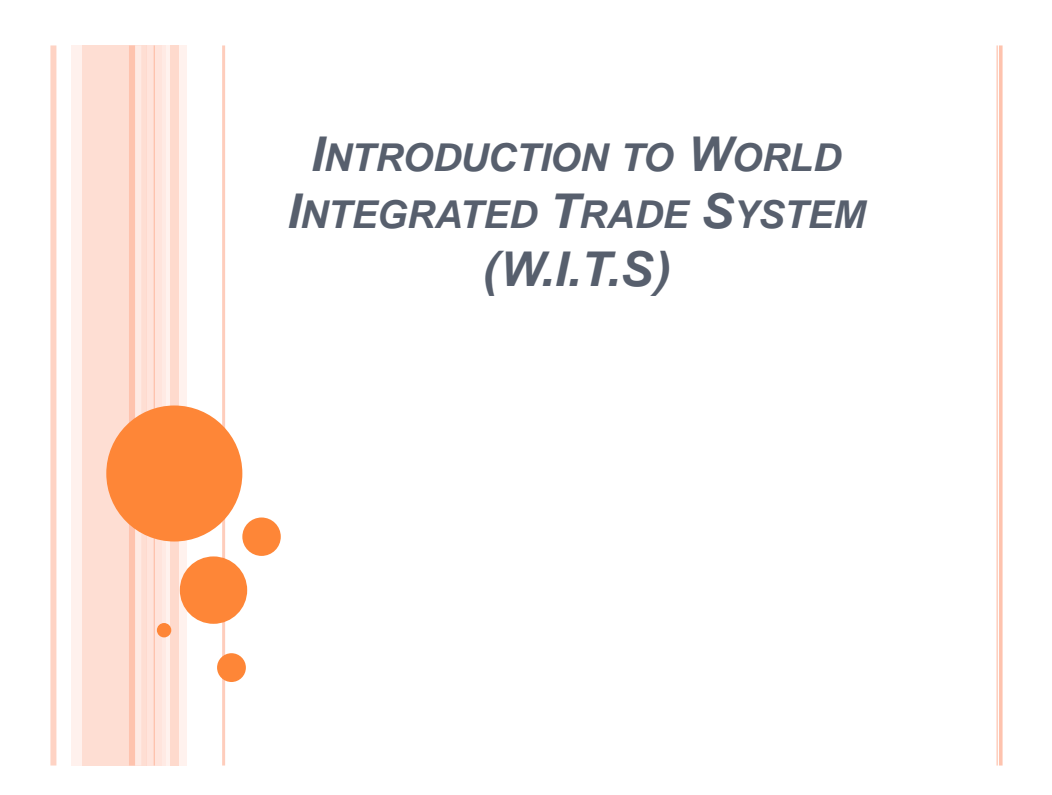

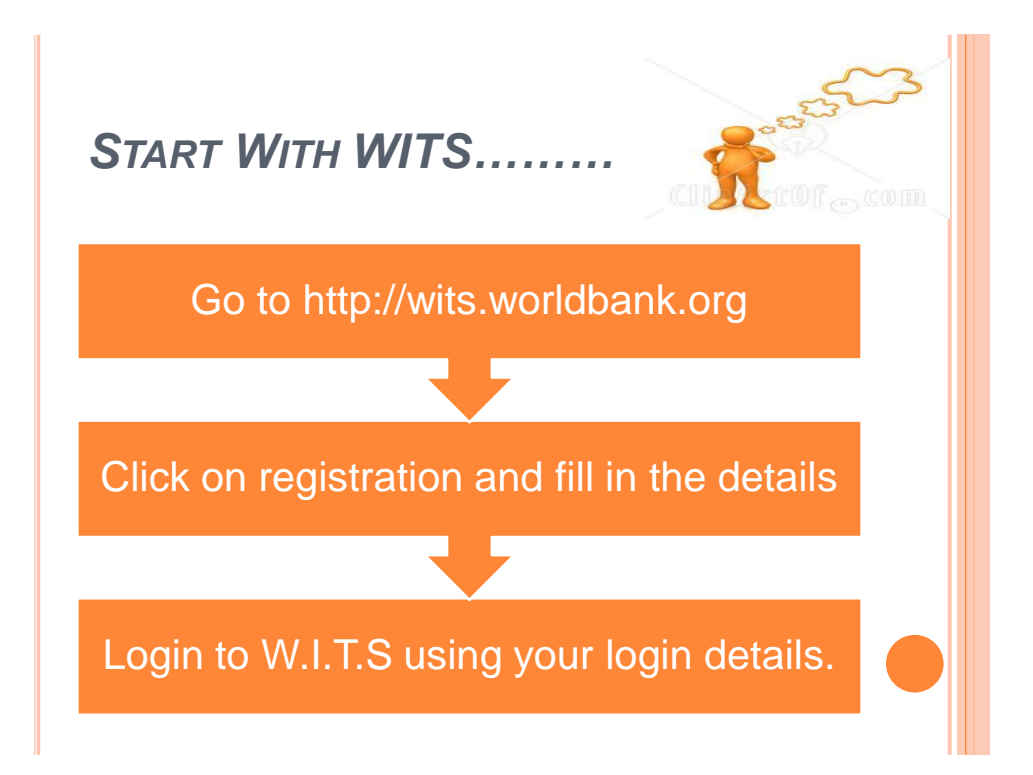

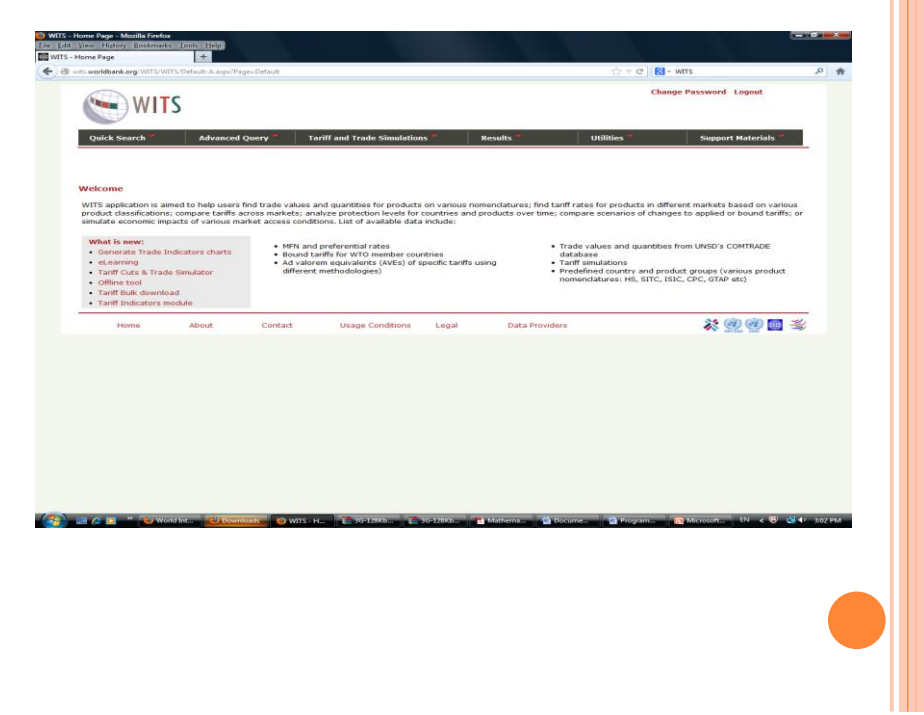

# **SOURCES OF TRADE INFORMATION IN WITS**

UNSD COMTRADE: Contains annual trade flow information covering gross-imports, gross -exports, Re-Imports and Re-Exports since 1962.

and Preferential tariffs, Ad Valorem or not) and Non-Tariff Barriers information since 1988 at the National tariff line (NTL)

WTO IDB/CTS: Contains annual imports (values) and tariff structures<br>(current and final Bound,MFN Applied and Preferential tariffs, Ad<br>Valorem or not) since 1996 at the National tariff linelevel for WTO<br>member countries onl

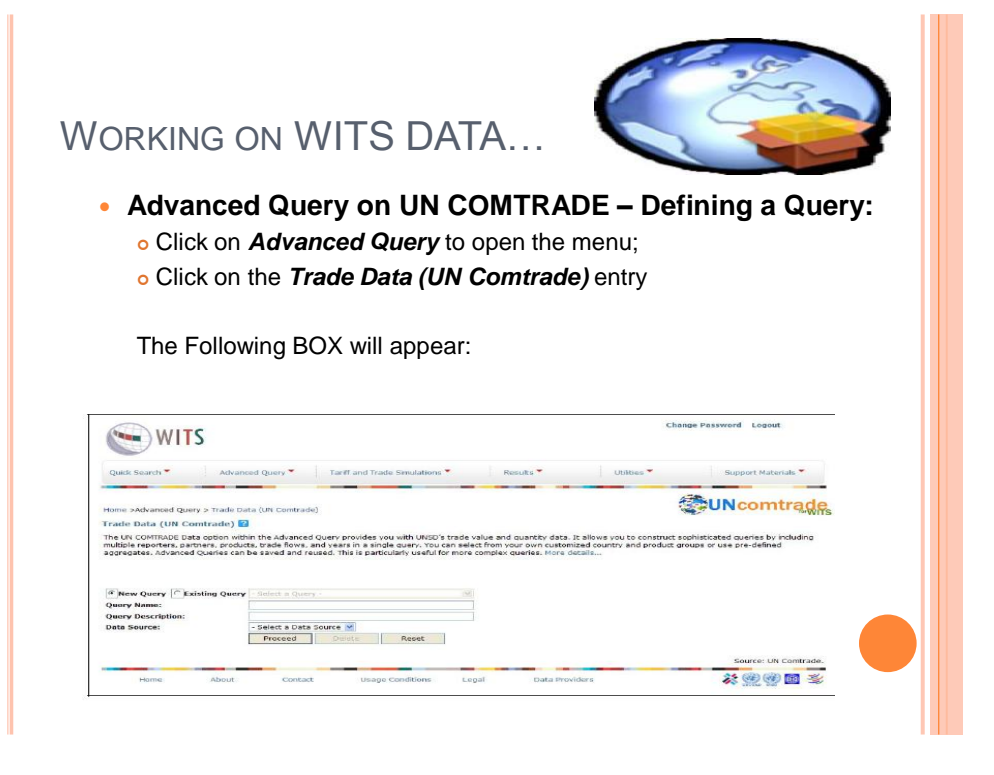

- Enter a *Query Name and a Query Description* (with no space nor special characters) **o** Select **COMTRADE** in Data Source Once you select *COMTRADE a*s your Data Source, the following box will appear Home >Advanced Query > Trade Data (UN Comtrade) Trade Data (UN Comtrade) 2 **Query Name: Comtr1**  $\overline{\phantom{0}}$ Reporters: <<-Select->> **Products:**  $<<-Select->>$ **Partners:**  $<<-Select->>$ **Years:** <<-Select->> Trade Flow: <<-Select->> Back Submit
- Click on the select button next to Reporters. A list of countries pop up :

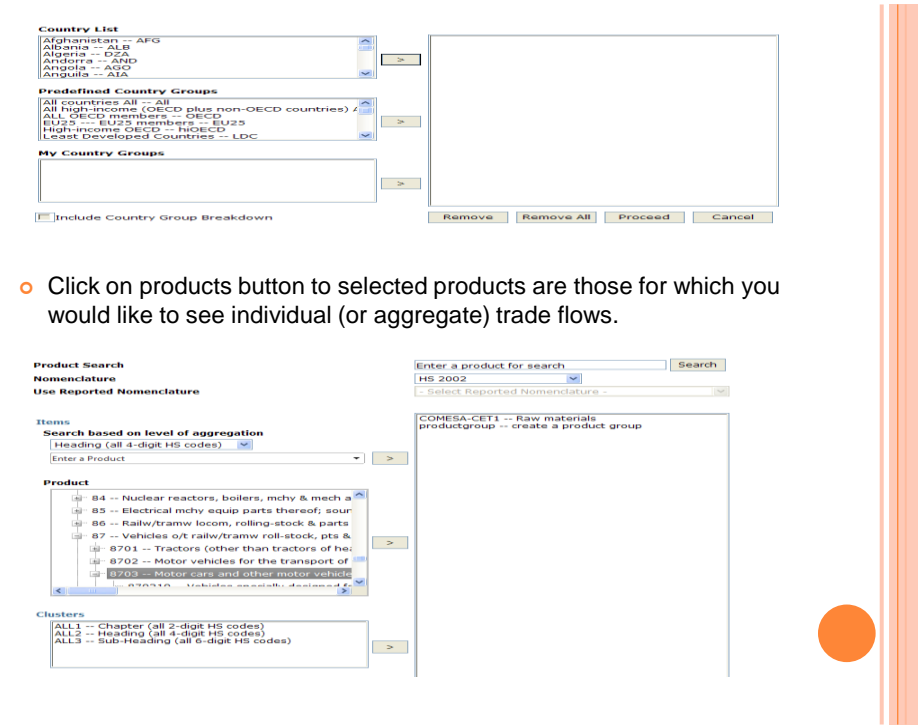

- Click on partner to retrieve bilateral trade information with the selected reporters
- o Click on Years to open the corresponding selection panel as reproduced

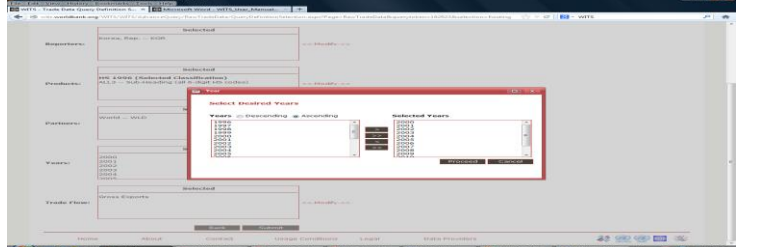

- o Click on Trade Flow and highlight your desired trade flows
- Review your query before proceeding to the next step of submitting it.
- o Once you have all dimensions completed, submit the query by clicking on the Submit button.
- o After this you can view your query

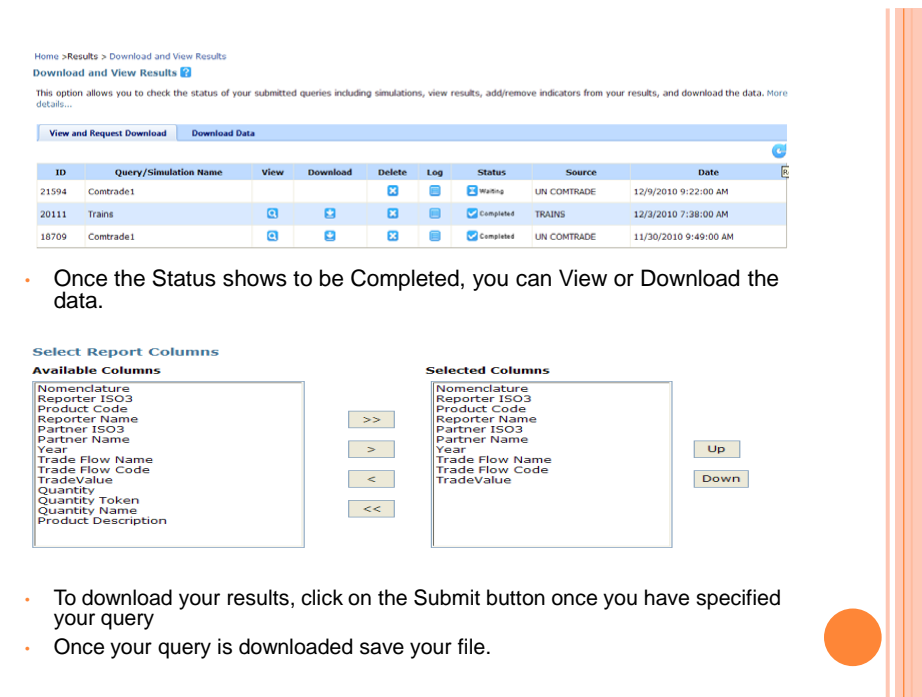

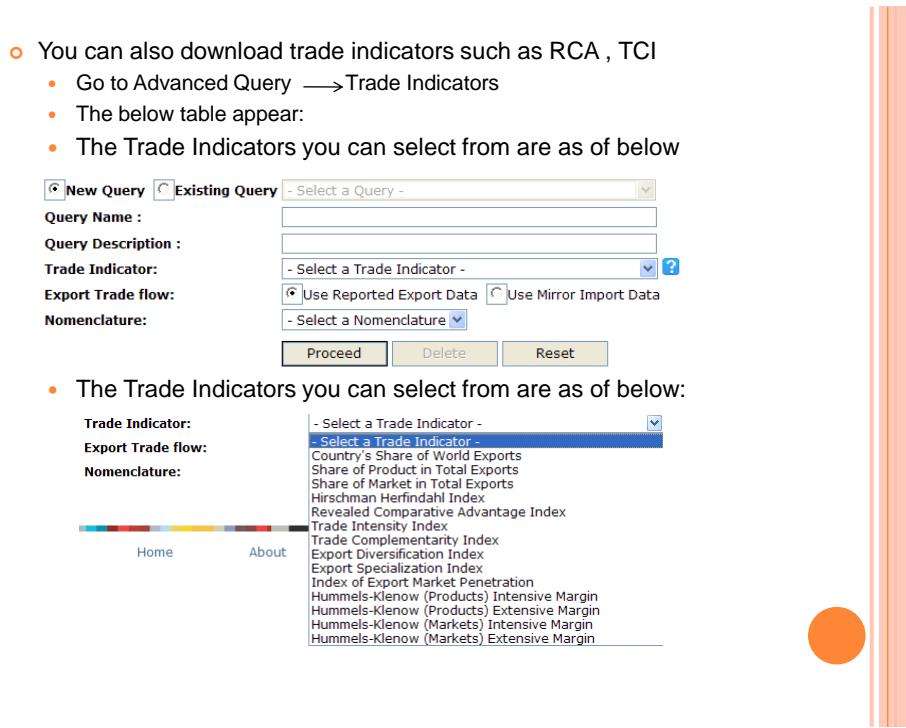

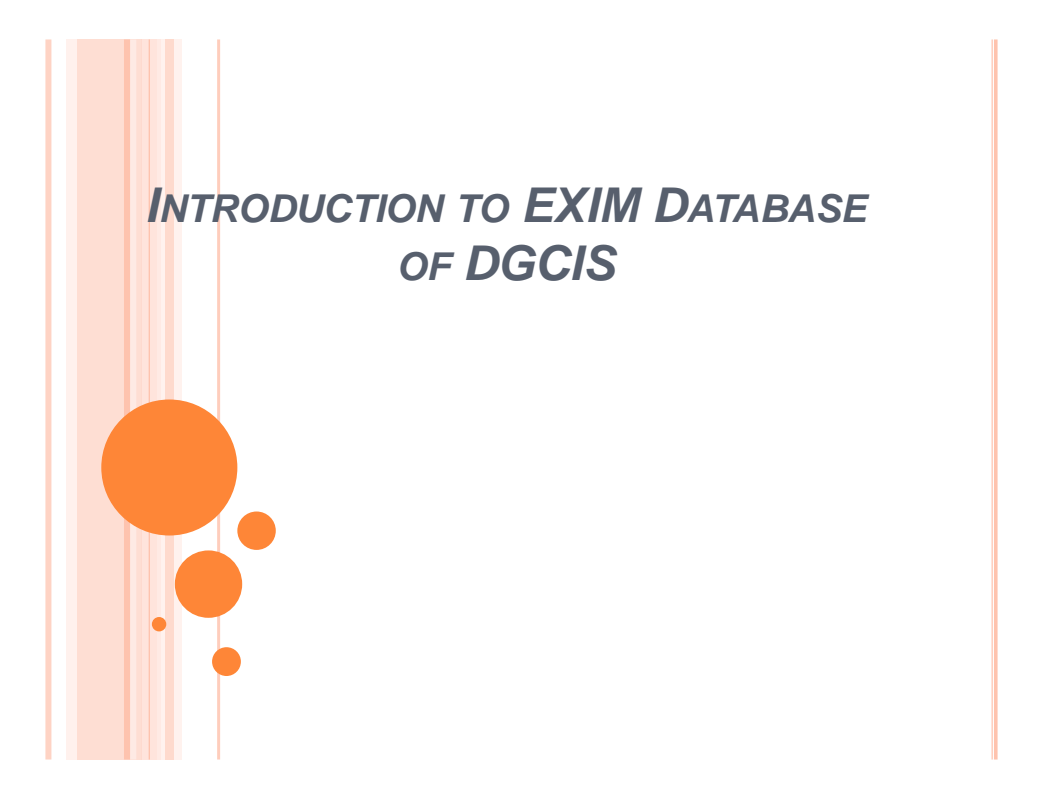

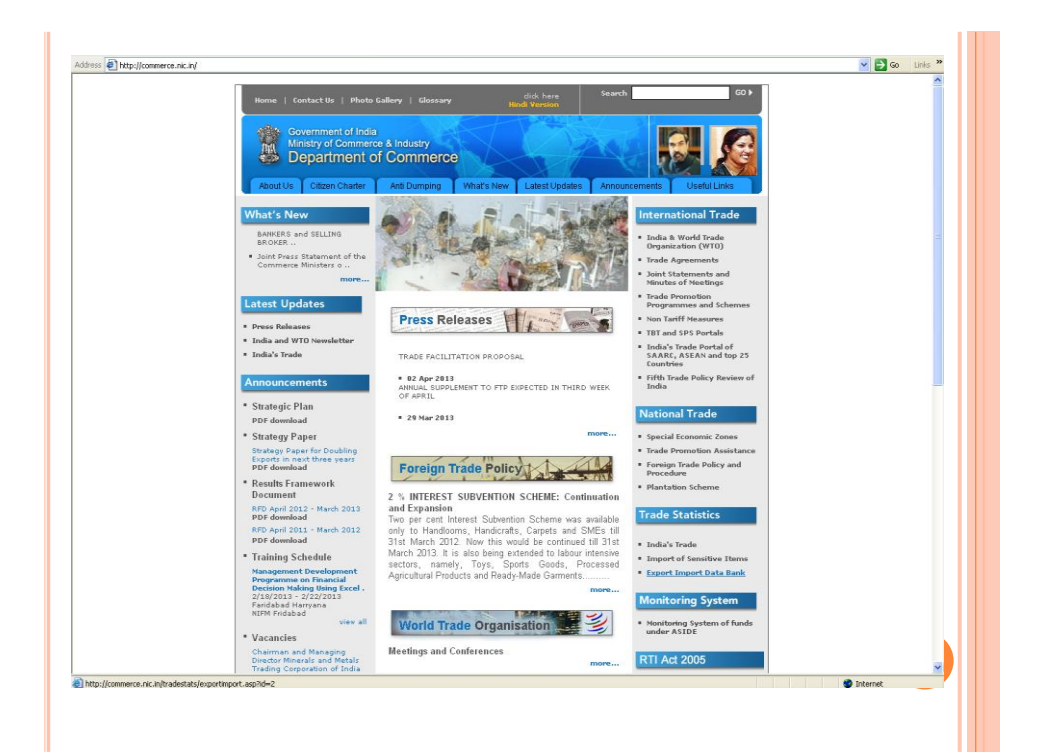

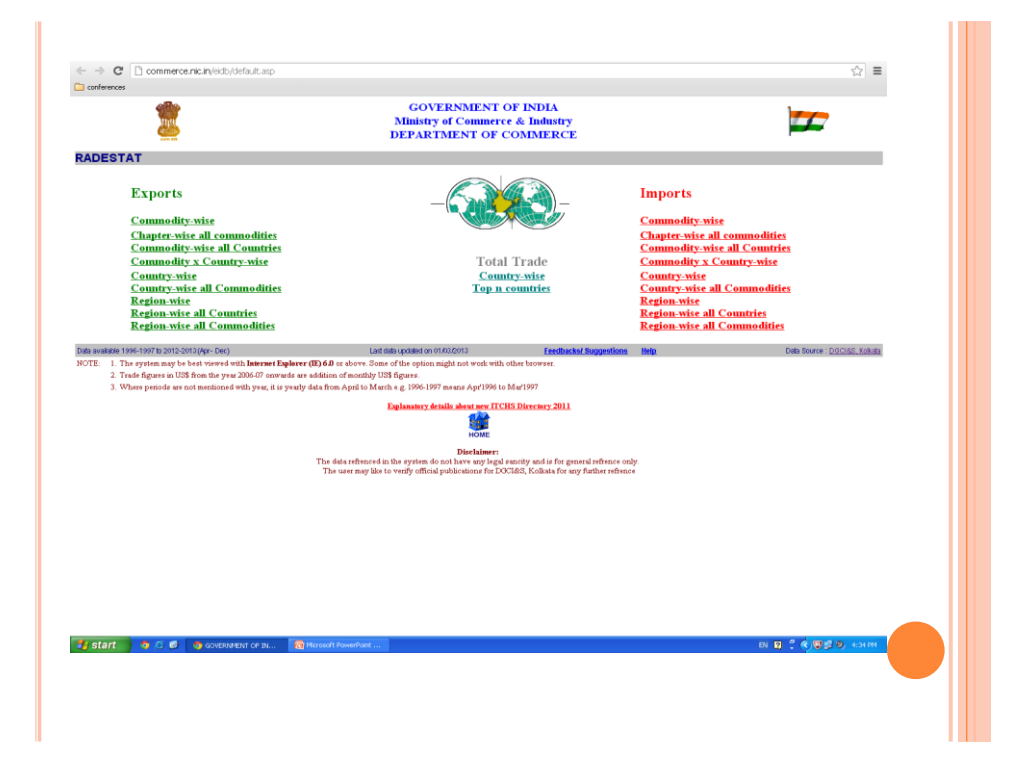

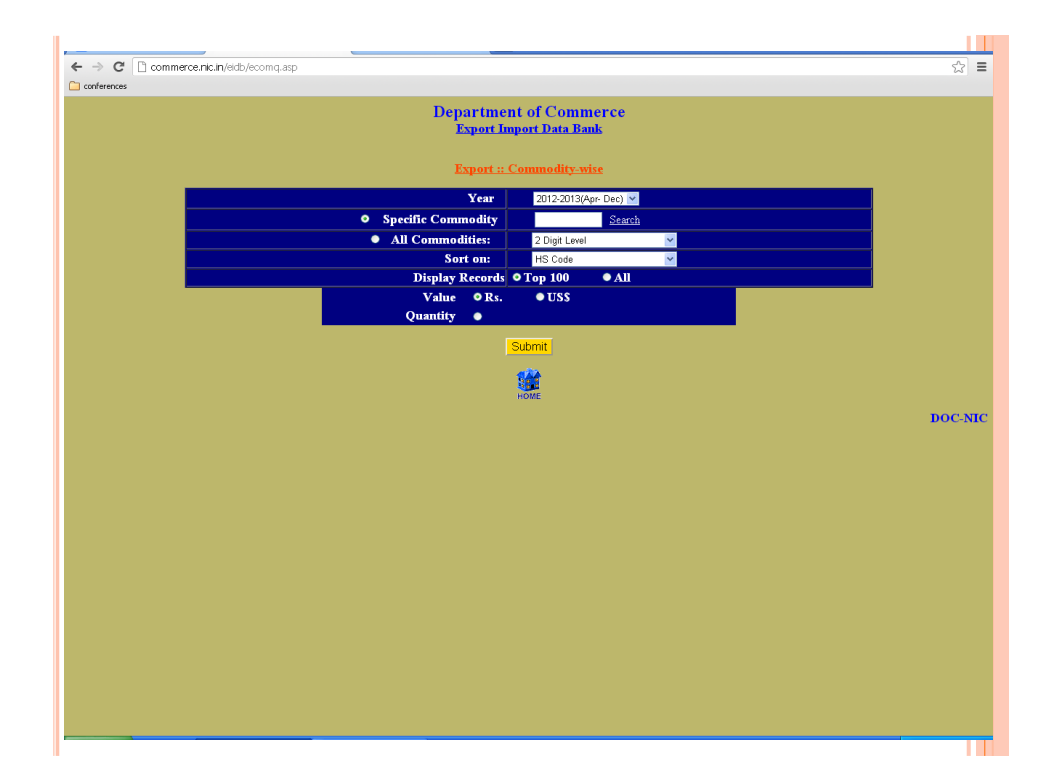

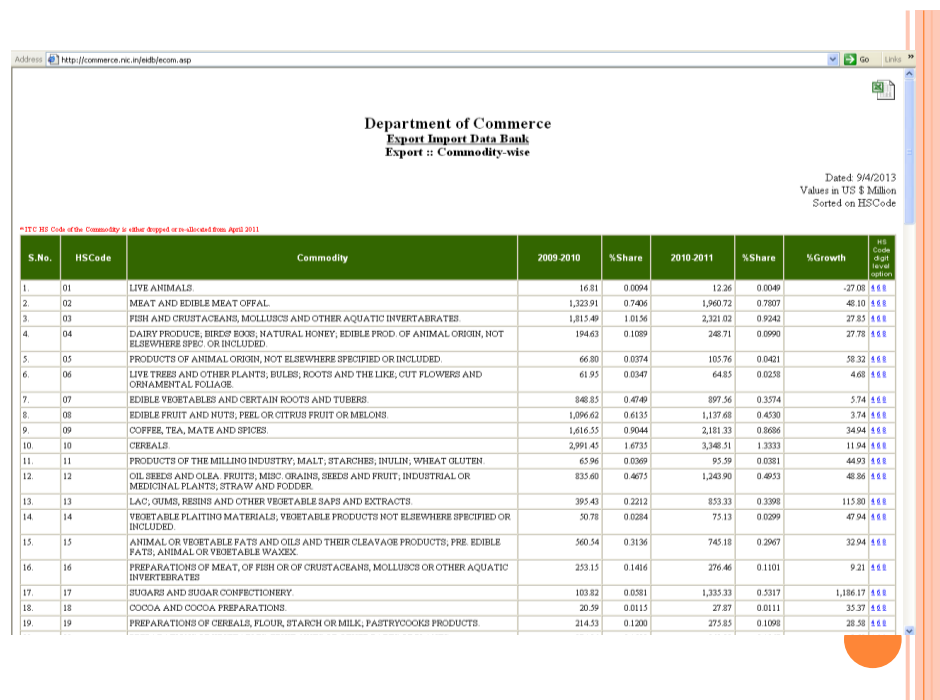

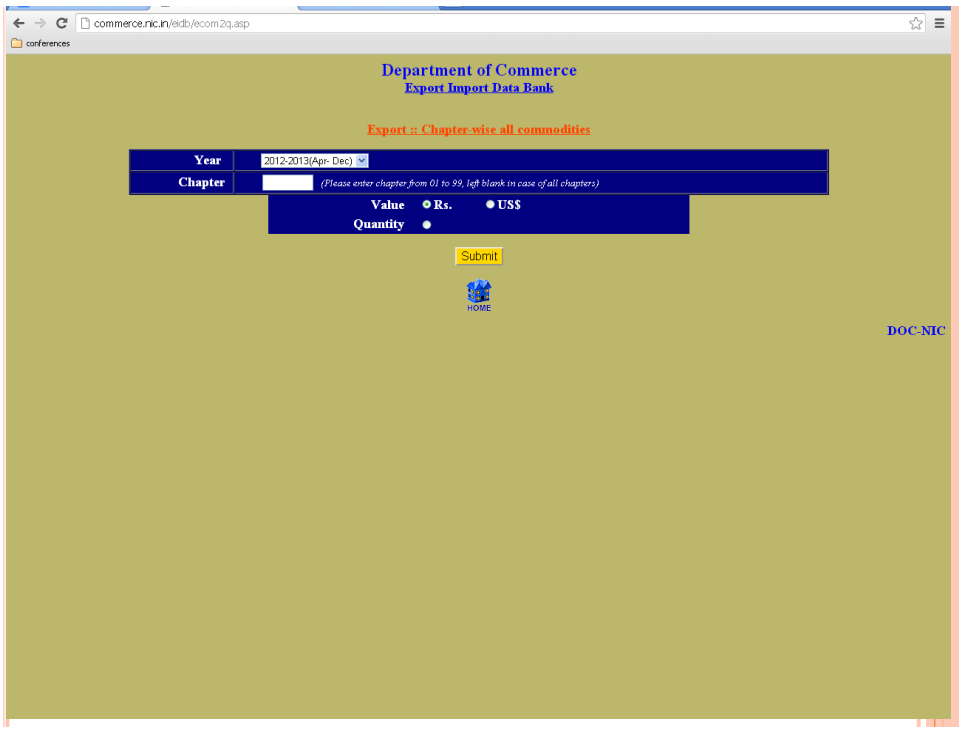

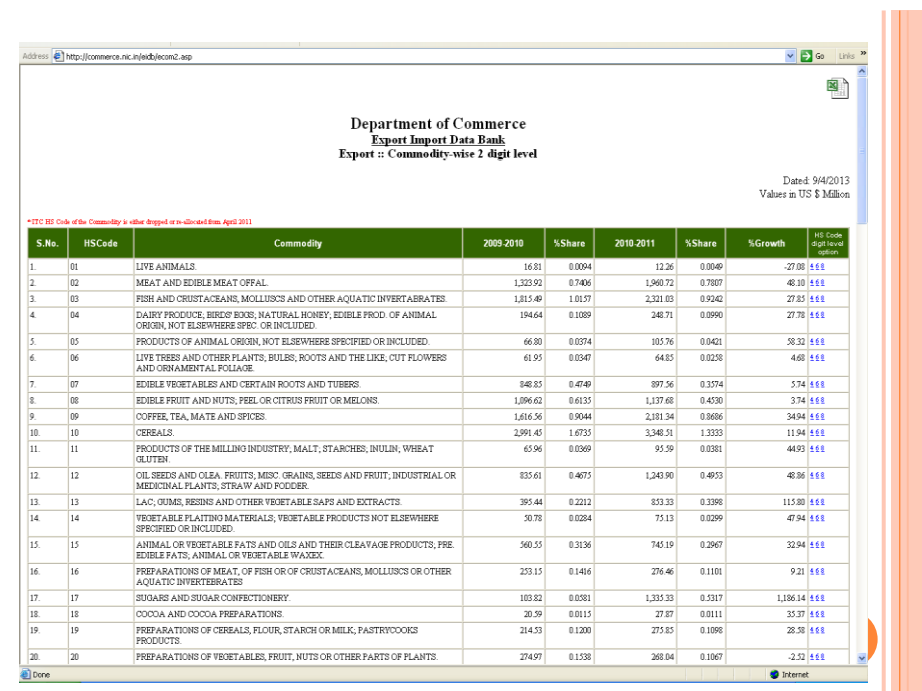

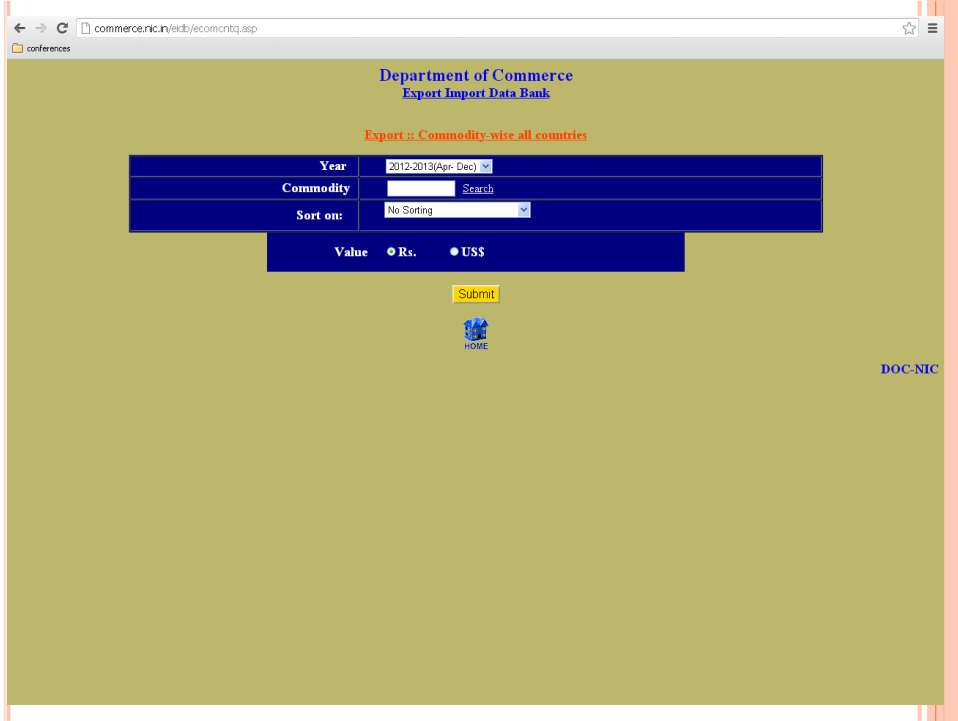

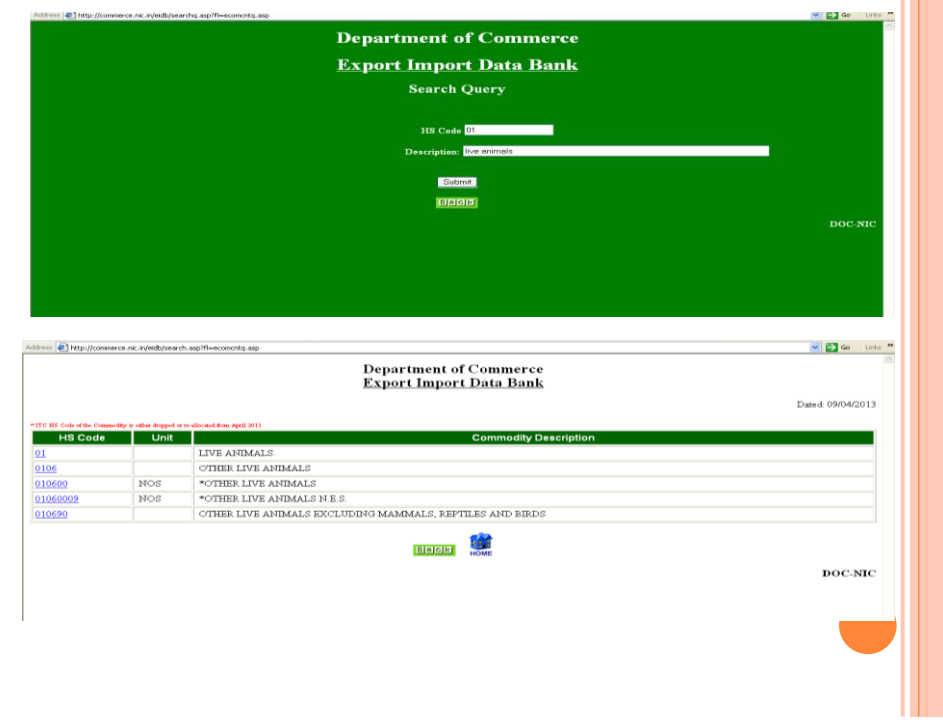

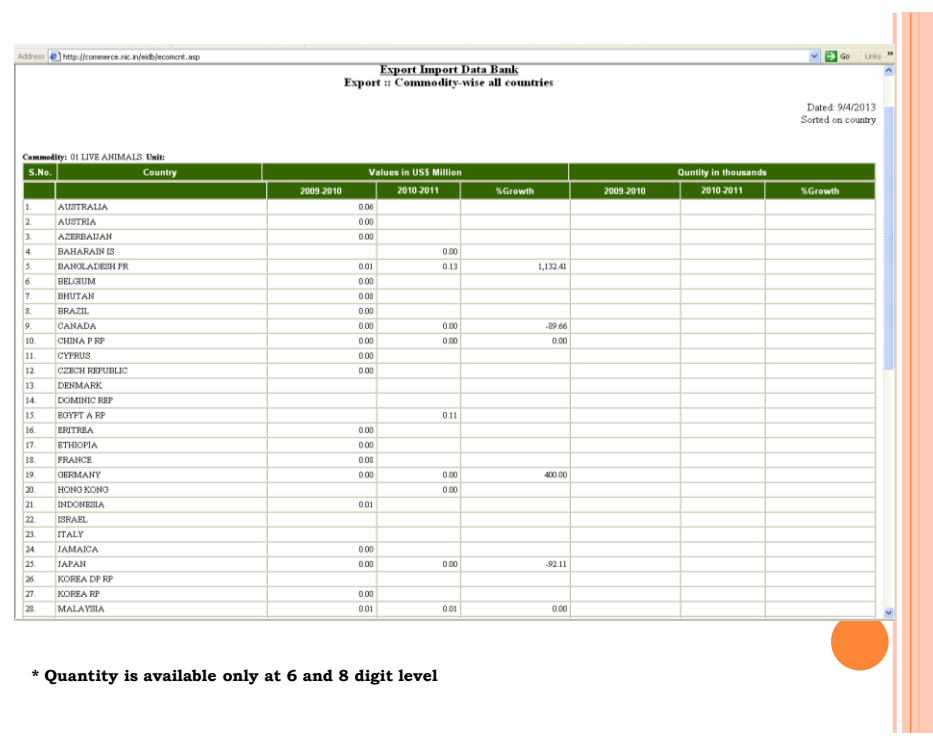

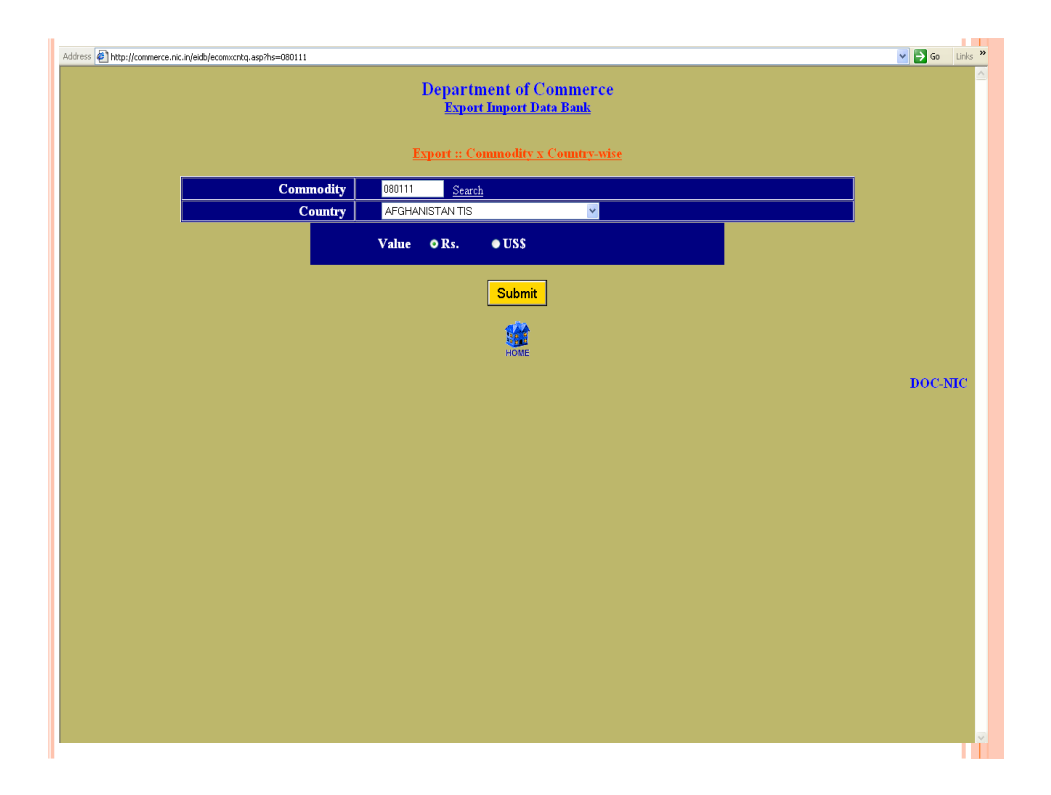

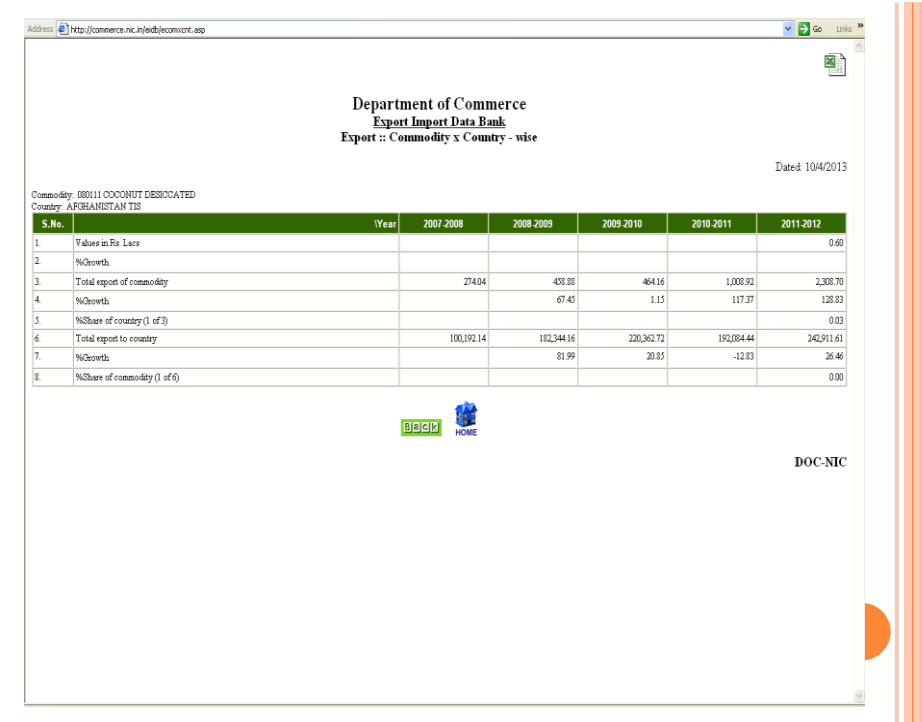

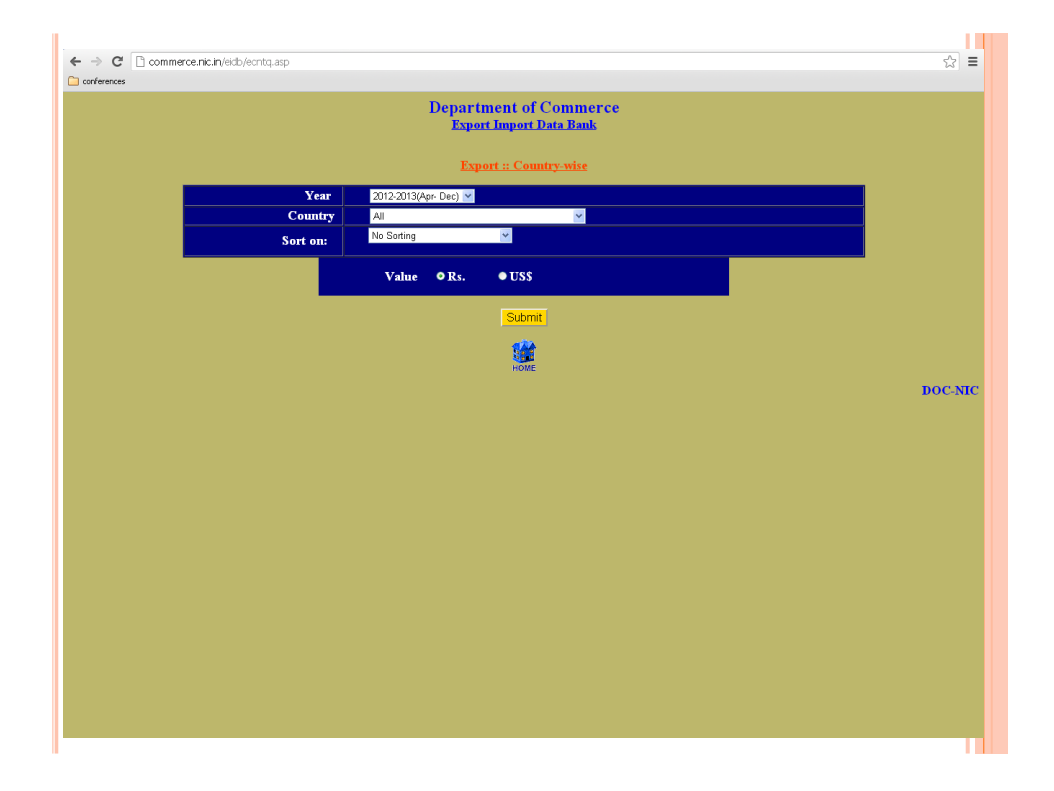

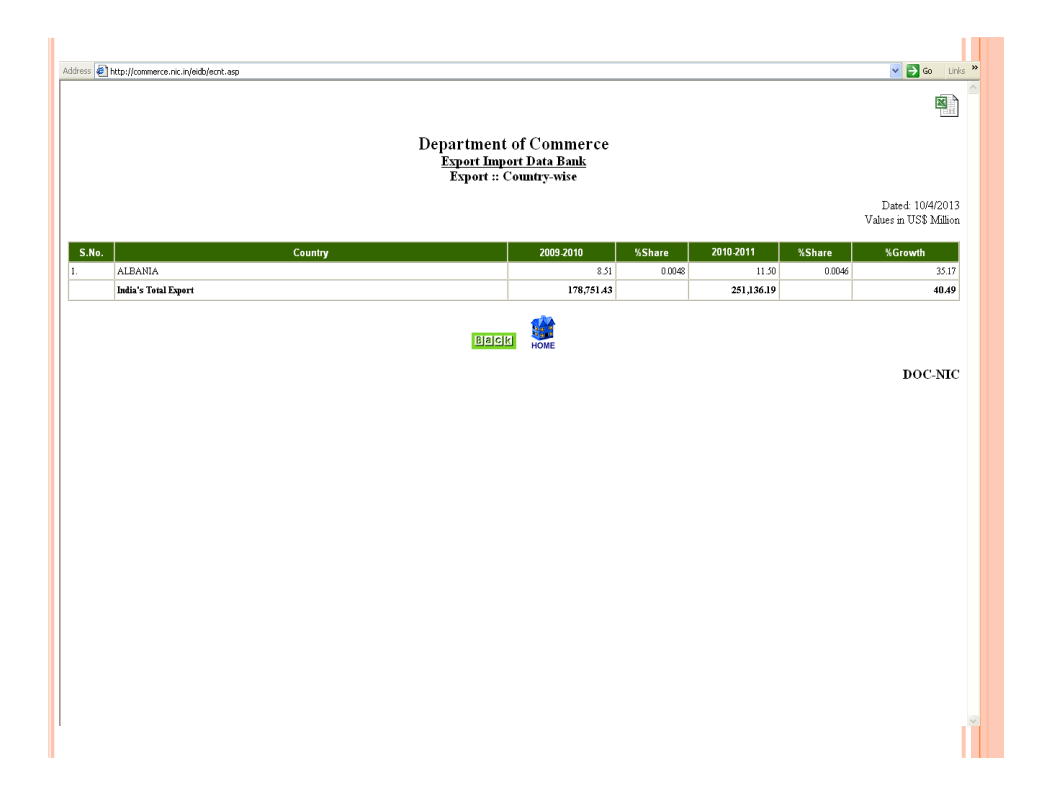

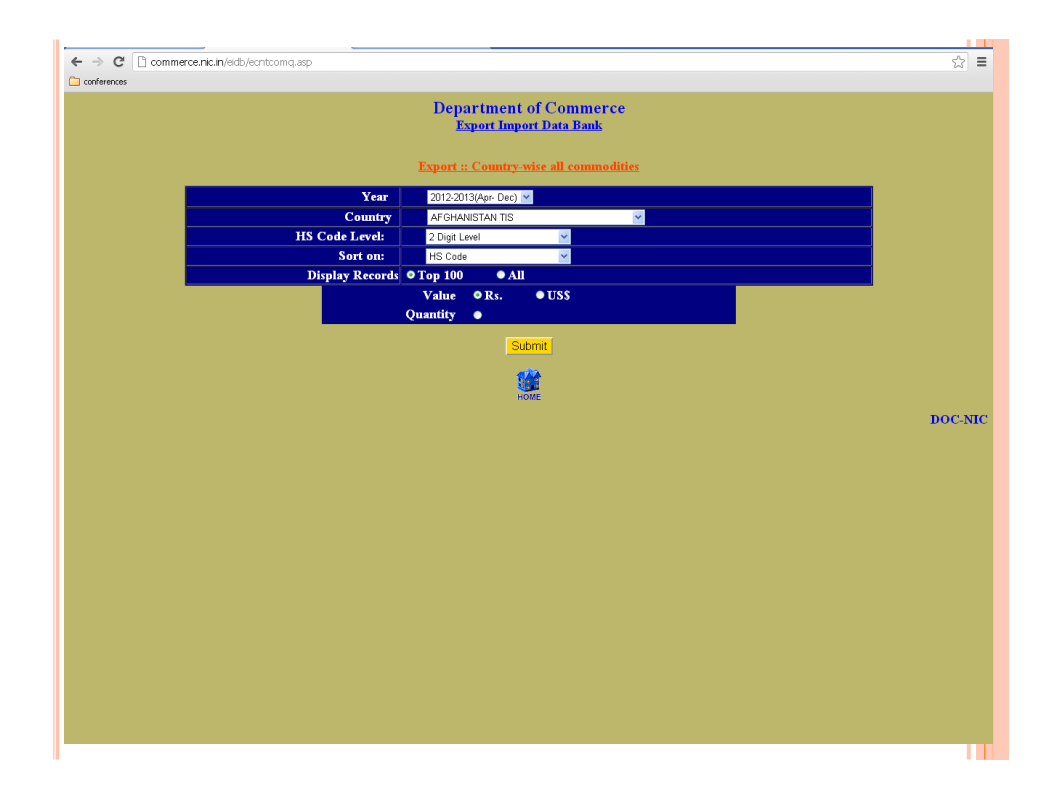

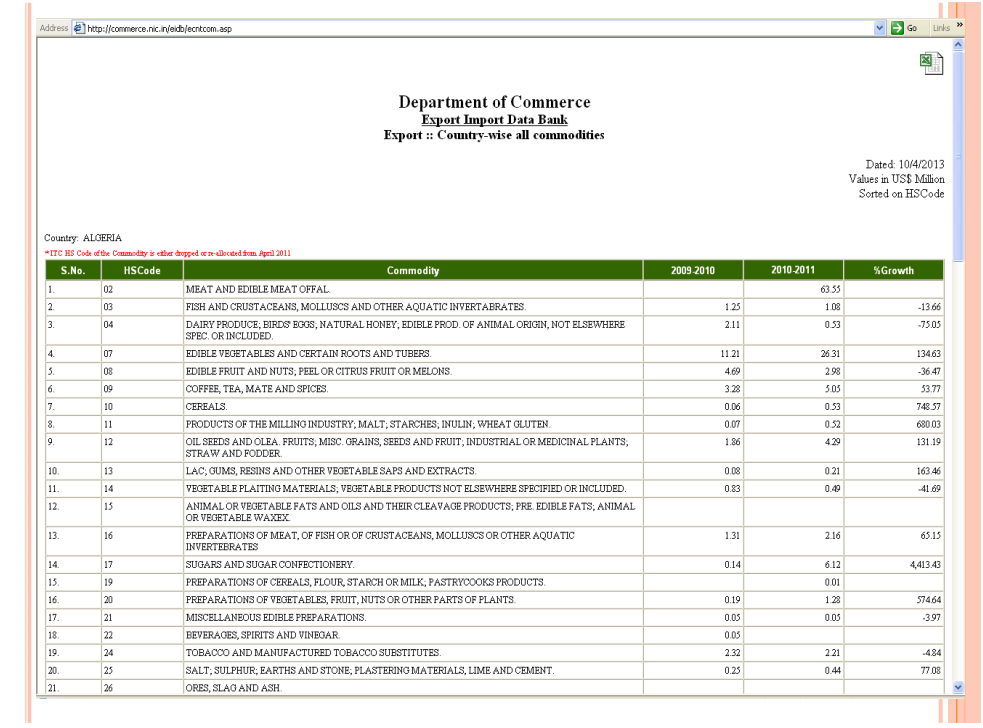

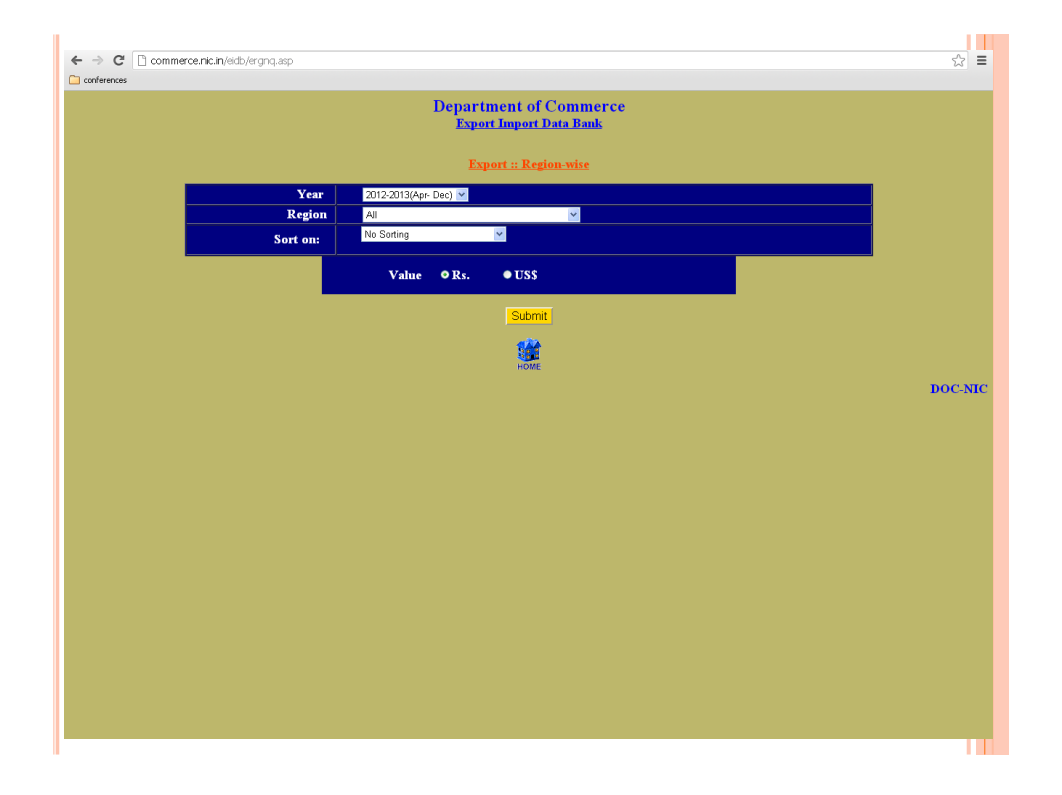

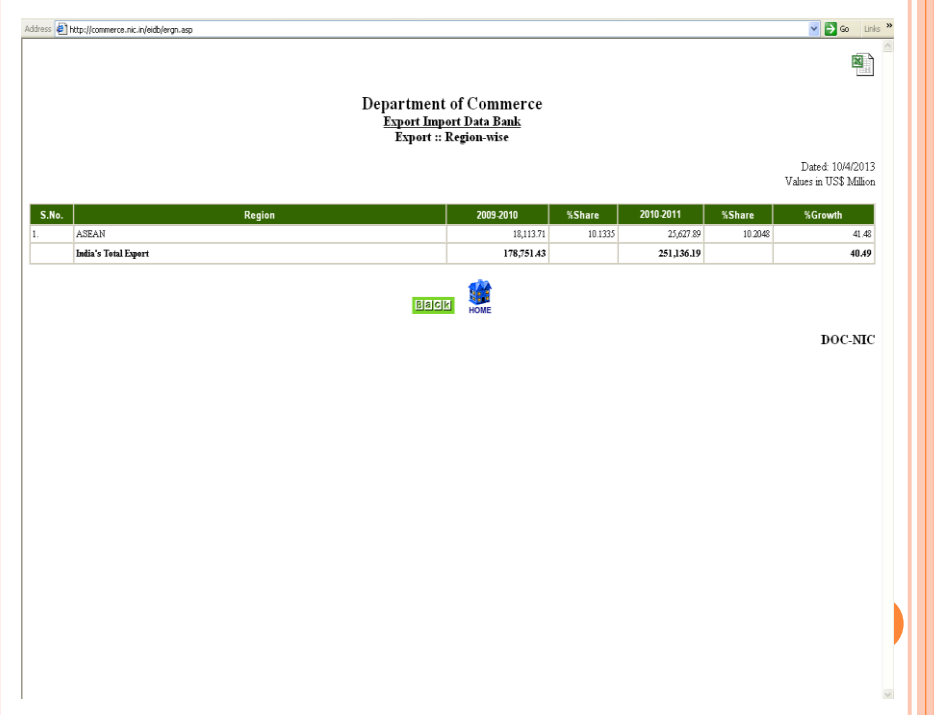

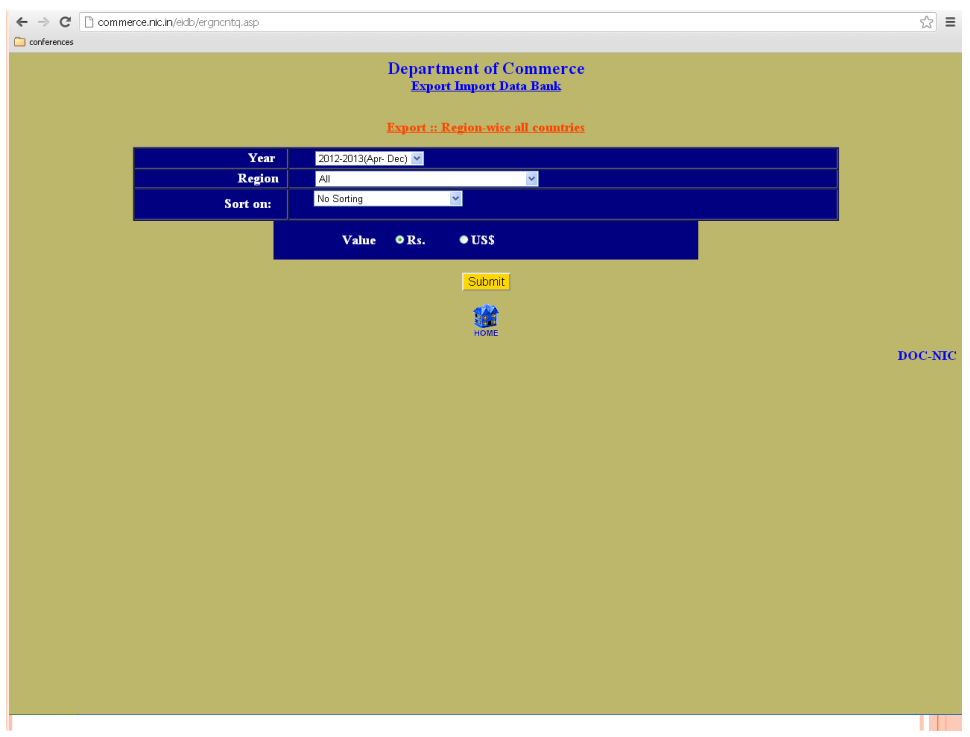

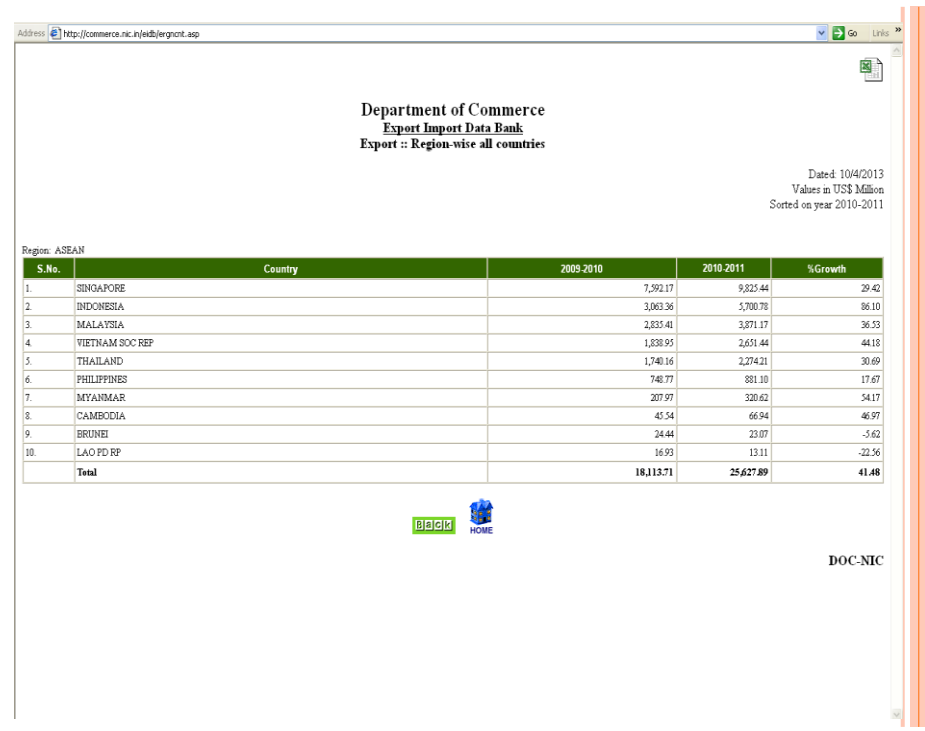

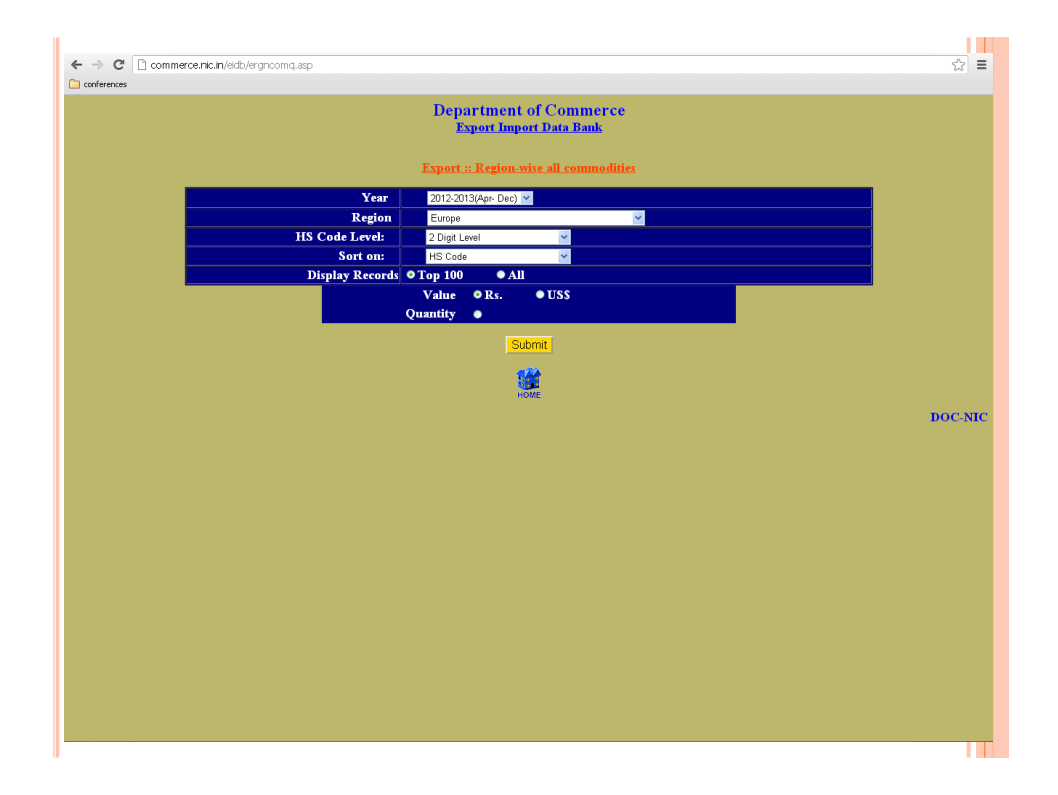

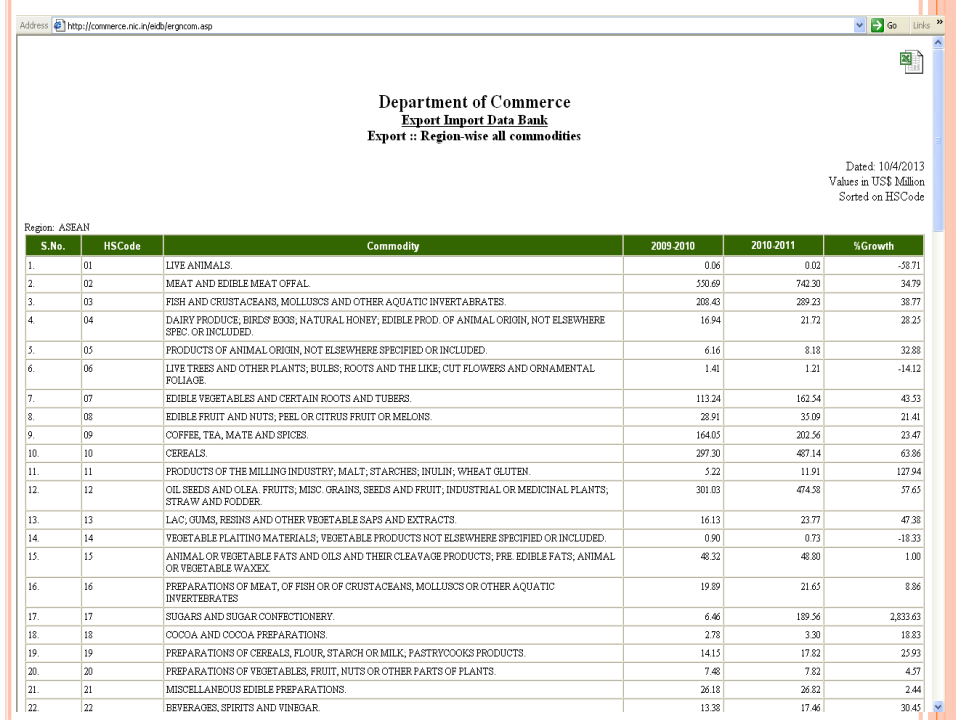

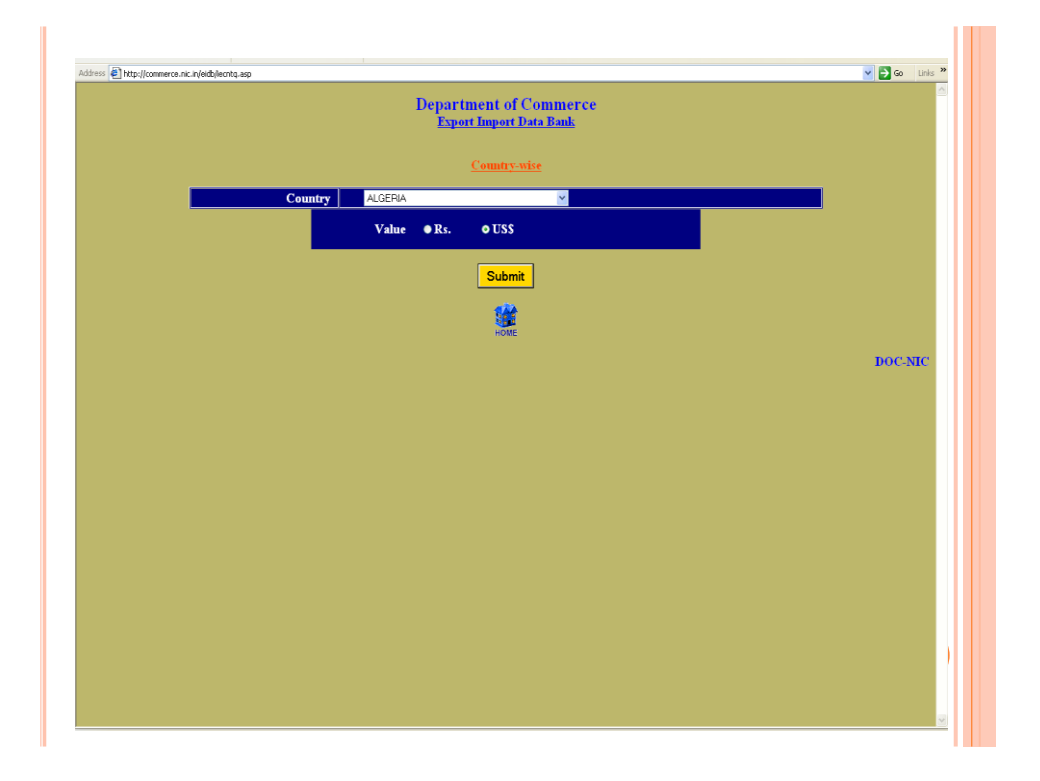

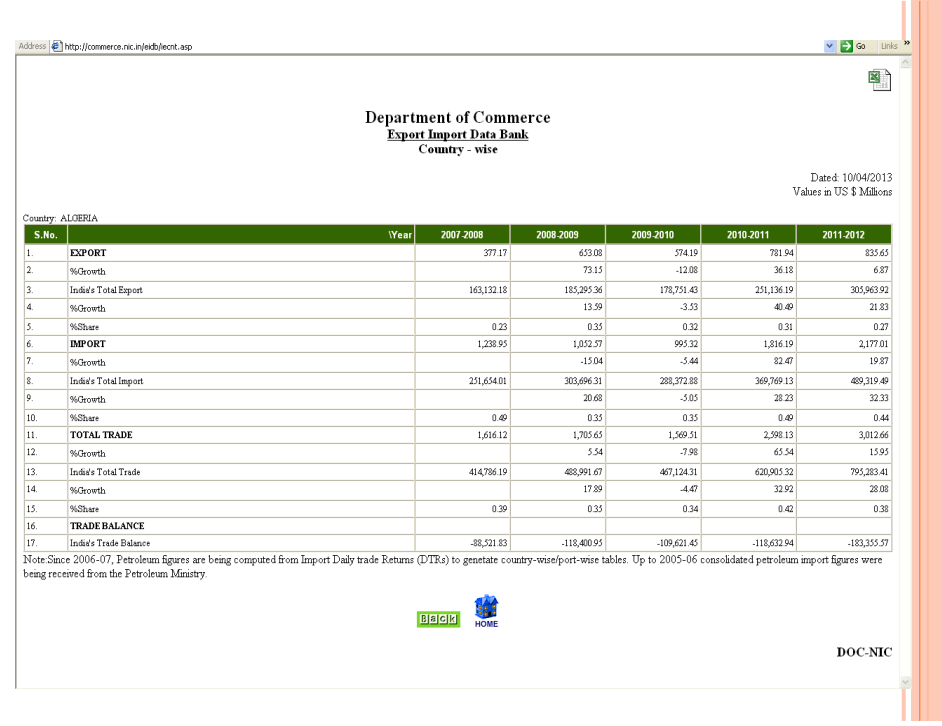

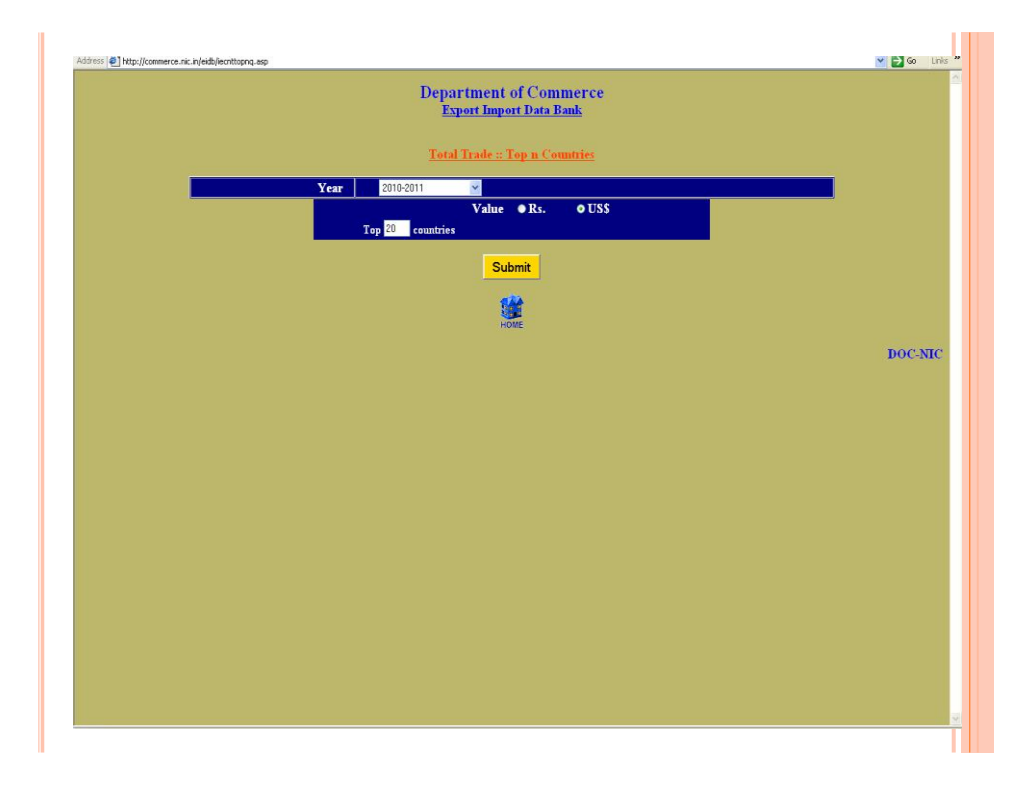

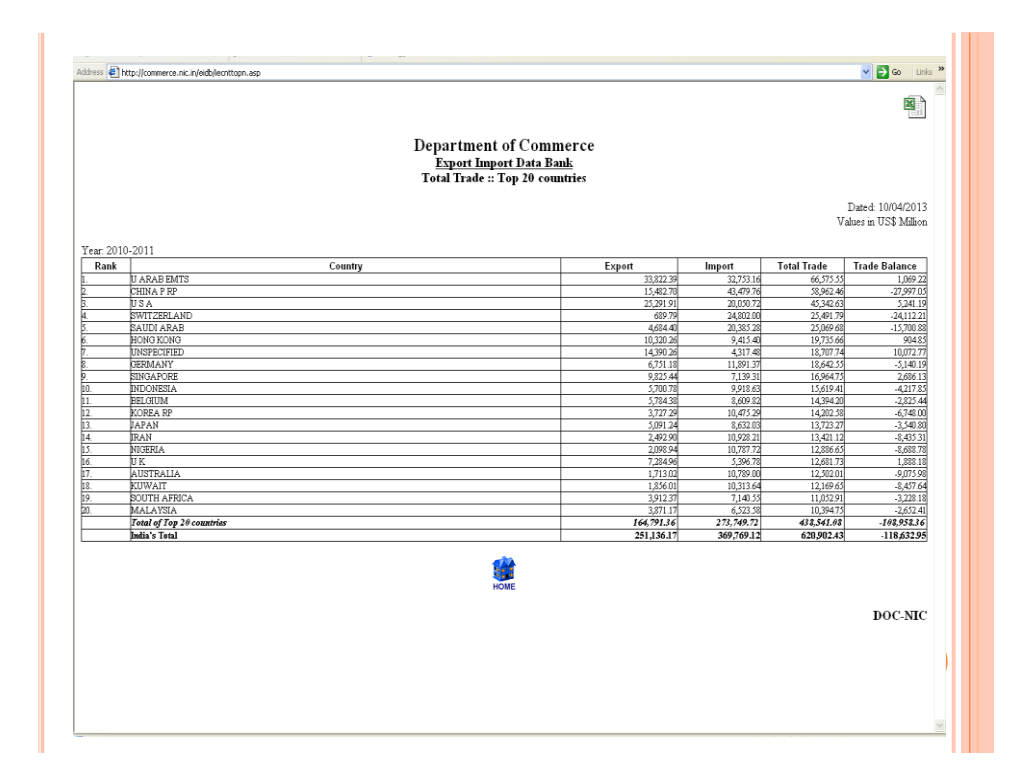

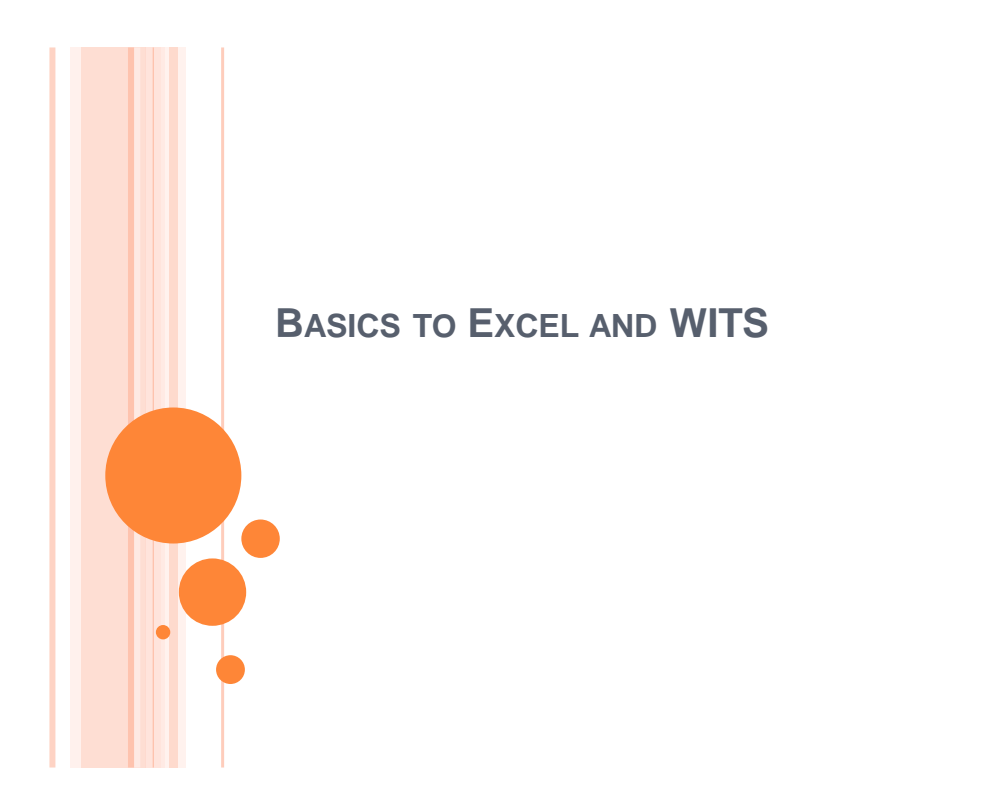

# **OBJECTIVES**

- **o** Basic Introduction to EXCEL
- Data Handling: Basic Functions (Eg. Sum, average etc.)
- **o** Sorting in Excel
- **o** Applying Filters
- Using Functions
- Using the EXACT function
- o Using the INTEGER function
- Using the VLOOKUP function
- **o** Creating Pivot Table

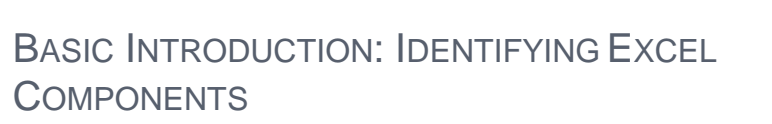

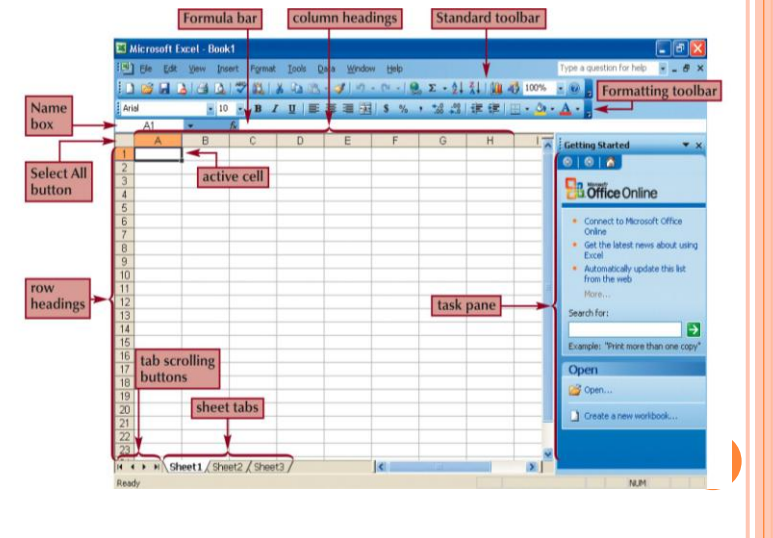

# BASIC INTRODUCTION: ENTERING FORMULAS

- A formula is a mathematical expression that calculates a value.
- o In Excel, formulas always begin with an equal sign  $(=).$
- A formula can consist of one or more arithmetic operators.
- o The order of precedence is a set of predefined rules that Excel follows to calculate a formula.

# BASIC INTRODUCTION: USING SIMPLE FUNCTIONS

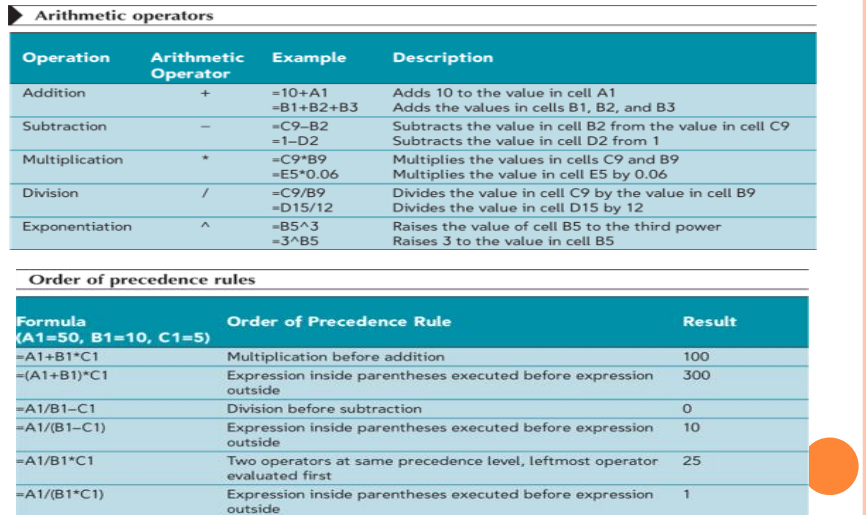

#### DATA SORTING

 Data in a spreadsheet can be sorted either alphabetically or numerically.

#### To Sort Data:

- Choose the data that you want to sort and highlight the columns/rows.
- Click Data from the Menu Bar and Click Sort from the Data Menu.
- The Sort Box will ask you how you want to sort your information. For example, do you want to sort Column A in ascending order or descending order?

#### DATA FILTERING

- o The processing of displaying only those records that meet some criteria is called Filtering.
- When data in the list is filtered, records that do not meet your criteria are hidden.
	- These records are not removed from the list and, therefore, can be redisplayed by removing the filter
- Simple filters can be specified by clicking the list arrow on any field name cell.
- More complex filters must be created using the Custom AutoFilters option.

# DATA FILTERING

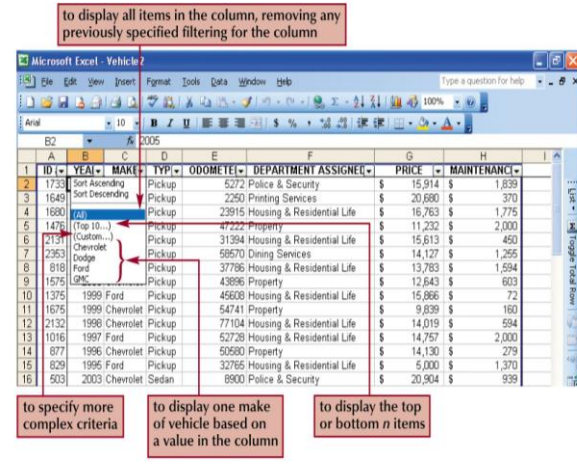

## USING FUNCTIONS

- A **function** is a named operation that returns a value
- o For example, to add the values in the range A1:A10, you could enter the following long formula: =A1+A2+A3+A4+A5+A6+A7+A8+A9+A10

Or, you could use the SUM function to accomplish the same thing:

=SUM(A1:A10)

#### USING THE INTEGER FUNCTION

- When you use the INT function, which requires only a single *number* argument, Excel rounds the value down to the nearest integer. For example, you may want to convert a 6 digit product code to chapter level. This can be easily achieved using the INTEGER function.
- For example if cell A1 contains the 6 digit HS code say, 010010, =INT(A3) returns the value 1 to the cell.

# USING THE EXACT FUNCTION

- The EXCAT functions checks if the value in a cell say A1 is exactly the same at the value in cell B1.
- o To use the Exact function, =EXACT(Cell 1, Cell 2)
- o If the values in the cells are exactly the same, the exact function will give the result TRUE.

## USING THE VLOOKUP FUNCTION

- A **lookup table** is a table that organizes data you want to retrieve into different categories
- o The categories for the lookup table, called **compare values**, are located in the table's first column or row
- o To retrieve a particular value from the table, a **lookup value** (the value you are trying to find) needs to match the compare values
- VLOOKUP(*lookup\_value, table\_array, col\_index\_n um, [range\_lookup])*

# USING THE VLOOKUP FUNCTION

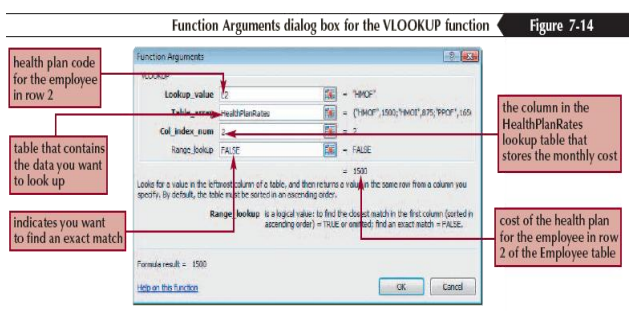

#### CREATING PIVOT TABLE REPORTS

- A **PivotTable** is an interactive table that enables you to group and summarize either a range of data or an Excel table into a concise, tabular format for easier reporting and analysis.
- o Click in the Excel table or select the range of data for the **PivotTable**
- o In the Tables group on the Insert tab, click the PivotTable button
- o Click the Select a table or range option button and verify the reference in the Table/Range box
- o Click the New Worksheet option button or click the Existing worksheet option button and specify a cell
- **o** Click the OK button
- o Click the check boxes for the fields you want to add to the PivotTable (or drag fields to the appropriate box in the layout section)
- o If needed, drag fields to different boxes in the layout section

# CREATING PIVOT TABLE REPORTS

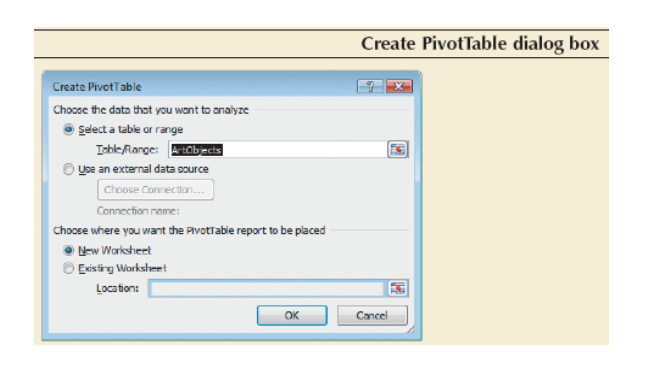

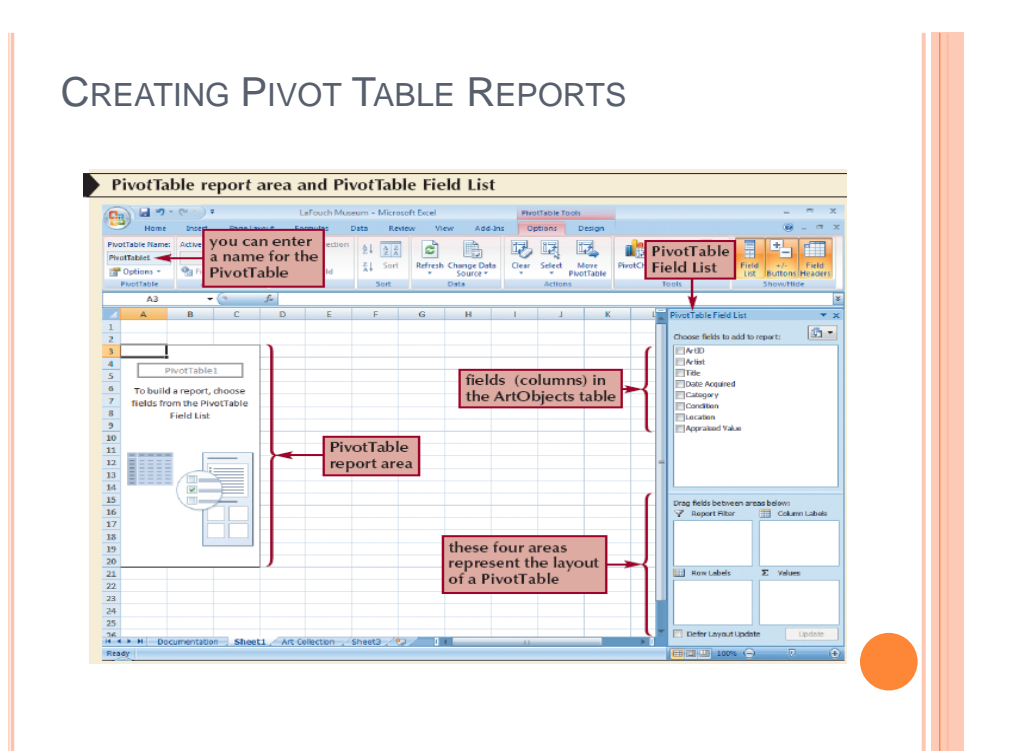

# REFRESHING DATA IN A PIVOT TABLE

- o You cannot change the data directly in the PivotTable. Instead, you must edit the Excel table, and then **refresh**, or update, the PivotTable to reflect the current state of the art objects list
- Click the **PivotTable Tools Options** tab on the Ribbon, and then, in the **Data** group, click the **Refresh** button

# *Thank You*